## **PCM-3380**

Intel Pentium<sup>®</sup> M SBC with CFC,USB,LAN,LPT,COM, PCI 104 CPU

**User's Manual** 

#### Copyright

This document is copyrighted, © 2003. All rights are reserved. The original manufacturer reserves the right to make improvements to the products described in this manual at any time without notice.

No part of this manual may be reproduced, copied, translated or transmitted in any form or by any means without the prior written permission of the original manufacturer. Information provided in this manual is intended to be accurate and reliable. However, the original manufacturer assumes no responsibility for its use, nor for any infringements upon the rights of third parties that may result from such use.

#### Acknowledgements

Award is a trademark of Award Software International, Inc. IBM, PC/AT, PS/2 and VGA are trademarks of International Business Machines Corporation. Intel and Pentium are trademarks of Intel Corporation. Microsoft Windows® is a registered trademark of Microsoft Corp. RTL is a trademark of Realtek Semi-Conductor Co., Ltd. ESS is a trademark of ESS Technology, Inc. Creative is a trademark of Creative Technology LTD. All other product names or trademarks are properties of their respective owners.

For more information on this and other Advantech products, please visit our websites at: http://www.advantech.com http://www.advantech.com/epc

For technical support and service, please visit our support website at: http://support.advantech.com

This manual is for the PCM-3380.

Part No. 2006338010 1st Edition, Printed Jan 2005

## Packing List

Before you begin installing your card, please make sure that the following materials have been shipped:

- 1 PCM-3380 all-in-one single board computer
- 1 CD disk for utility and drivers
- 1 startup manual
- BATTERY 3V/210 mAh cable CR2032WK with Wire ASS'Y (p/  $n{:}1750129010)$
- 6P(MINI-DIN)-6P(Wafer 2.0mm) 5cm (p/n:1703060053)
- IDE cable (p/n:1701440350)
- Wire ATX power (p/n:1703200380)
- Ethernet RJ-45 Conn.conversion cable (p/n:1701100202)
- KB / MOUSE Y-cable (p/n:1700060202)
- 1 COM port cable (p/n: 1701200220)
- 1 USB Cable Adaptor (p/n: 1700000897)
- 1 VGA cable (p/n: 1700000898)
- FLAT CABLE D-SUB25P(F)/26P-2.0MM 25CM (p/n: 1700000916)
- WIRE 5P-2.0MM/AUDIO JACK(B+R) 10CM (p/n:1700000918)

If any of these items are missing or damaged, contact your distributor or sales representative immediately.

| Model No. List | Description                         |
|----------------|-------------------------------------|
| PCM-3380F-M0A1 | Embedded on board Celeron M 600 SBC |
|                | w/Audio,VGA,LCD                     |
| PCM-3380F-S0A1 | Embedded on board Pentium M SBC     |
|                | w/Audio,VGA,LCD                     |

This device complies with the requirements in part 15 of the FCC rules: Operation is subject to the following two conditions:

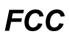

 This device may not cause harmful interference, and
 This device must accept any interference received, including interference that may cause undesired operation

This equipment has been tested and found to comply with the limits for a Class A digital device, pursuant to Part 15 of the FCC Rules. These limits are designed to provide reasonable protection against harmful interference when the equipment is operated in a commercial environment. This equipment generates, uses, and can radiate radio frequency energy and, if not installed and used in accordance with the instruction manual. may cause harmful interference to radio communications. Operation of this device in a residential area is likely to cause harmful interference in which case the user will be required to correct the interference at his/her own expense. The user is advised that any equipment changes or modifications not expressly approved by the party responsible for compliance would void the compliance to FCC regulations and therefore, the user's authority to operate the equipment.

#### Caution!

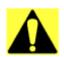

There is a danger of a new battery exploding if it is incorrectly installed. Do not attempt to recharge, force open, or heat the battery. Replace the battery only with the same or equivalent type recommended by the manufacturer. Discard used batteries according to the manufacturer's instructions.

Achtung!

## Additional Information and Assistance

1. Visit the Advantech web site at **www.advantech.com** where you can find the latest information about the product.

2. Contact your distributor, sales representative, or Advantech's customer service center for technical support if you need additional assistance. Please have the following information ready before you call:

- Product name and serial number
- Description of your peripheral attachments
- Description of your software (operating system, version, application software, etc.)
- A complete description of the problem
- The exact wording of any error messages

PCM-3380 User's Manual

# Contents

| Chapter | 1    | General Information                               | 1  |
|---------|------|---------------------------------------------------|----|
| •       | 1.1  | Introduction                                      | 2  |
|         | 1.2  | Features                                          |    |
|         | 1.3  | Specifications                                    |    |
|         | 1.4  | Board layout: dimensions                          |    |
|         |      | Figure 1.1:Board layout: dimension(component side |    |
|         |      | Figure 1.2:Board layout: dimension (solder side)  |    |
| Chapter | 2    | Installation                                      |    |
| P       | 2.1  | Connectors                                        |    |
|         | 2.1  | Table 2.1:Connectors                              |    |
|         | 2.2  | Locating Connectors                               |    |
|         |      | Figure 2.1:Jumper & Connector (component side)    |    |
|         |      | Figure 2.2:Jumper & Connector (solder side)       |    |
|         | 2.3  | Installing SO-DIMMs                               |    |
|         | 2.4  | IDE, CDROM hard drive connector (CN5)             |    |
|         |      | 2.4.1 Connecting the hard drive                   |    |
|         | 2.5  | Solid State Disk                                  |    |
|         |      | 2.5.1 CompactFlash (CN16)                         | 14 |
|         | 2.6  | Keyboard and PS/2 mouse connector (CN4)           | 14 |
|         | 2.7  | Front Panel Connector (CN6)                       |    |
|         |      | 2.7.1 Power Switch (pin 1-2 of CN6)               |    |
|         |      | 2.7.2 Reset switch (pin 3-4 of CN6)               | 15 |
|         | 2.8  | Power connectors (CN8,CN10)                       | 15 |
|         |      | 2.8.1 ATX power connector, +5V (CN8)              | 15 |
|         |      | 2.8.2 CPU Fan power supply connector (CN10)       | 15 |
|         | 2.9  | ATX AUX connector (CN13)                          |    |
|         |      | 2.9.1 ATX feature (CN13)                          |    |
|         | 2.10 | Audio interfaces (CN11.CN15)                      |    |
|         |      | 2.10.1 Audio connector(Line Out)(CN11)            |    |
|         |      | 2.10.2 Audio connector(Line In/Mic In)(CN15)      |    |
|         | 2.11 | COM port connector (CN17)                         |    |
|         | 2.12 | CRT/LVDS interface connections (CN14,CN12)        |    |
|         |      | 2.12.1 CRT display connector (CN14)               |    |
|         |      | 2.12.2 LVDS connector (CN12)                      |    |
|         | 2.13 | Ethernet configuration (CN9)                      |    |
|         |      | 2.13.1 Network boot                               |    |
|         | 2.14 | USB connectors (CN18)                             |    |
| Chapter | 3    | Software Configuration                            | 19 |
|         | 3.1  | Introduction                                      | 20 |

|         | 3.2 | Conne   | ctions to One Standard LCDs                        | . 21 |
|---------|-----|---------|----------------------------------------------------|------|
|         |     | 3.2.1   | UB104S01-1(800x600(16 colors) LVDS LCD)            | 21   |
|         |     |         | Table 3.1: Connections to LCD/ Flat Pannel (CN12). | 21   |
| Chapter | 4   | Awa     | rd BIOS Setup                                      | .23  |
| 1       | 4.1 |         | n test and initialization                          |      |
|         |     | 4.1.1   | System configuration verification                  |      |
|         | 4.2 |         | BIOS setup                                         |      |
|         |     | 4.2.1   | Entering setup                                     |      |
|         |     |         | Figure 4.1:BIOS setup program initial screen       |      |
|         |     | 4.2.2   | Standard CMOS Features setup                       |      |
|         |     |         | Figure 4.2:CMOS Features setup                     |      |
|         |     | 4.2.3   | Advanced BIOS Features setup                       |      |
|         |     |         | Figure 4.3: Advanced BIOS Features setup           | 27   |
|         |     | 4.2.4   | Advanced Chipset Features setup                    | 28   |
|         |     |         | Figure 4.4: Advanced Chipset Features setup        |      |
|         |     | 4.2.5   | Integrated Peripherals                             | 28   |
|         |     |         | Figure 4.5:Integrated Peripherals                  | 28   |
|         |     | 4.2.6   | Power Management Setup                             |      |
|         |     |         | Figure 4.6:Power Management Setup                  |      |
|         |     | 4.2.7   | PnP/PCI Configurations                             |      |
|         |     |         | Figure 4.7:PnP/PCI Configurations                  |      |
|         |     | 4.2.8   | Frequency/Voltage Control                          |      |
|         |     |         | Figure 4.8:Frequency/Voltage Control               |      |
|         |     | 4.2.9   | Load Optimized Defaults                            |      |
|         |     | 4.2.10  | Set Password                                       |      |
|         |     |         | Figure 4.9:To Establish Password                   |      |
|         |     | 4.2.11  | Save & Exit Setup                                  |      |
|         |     | 4.2.12  | Exit Without Saving.                               |      |
|         |     |         | Figure 4.10:Exit Without Saving                    |      |
| Chapter | 5   | -       | set Setup                                          |      |
|         | 5.1 | Introd  | uction                                             |      |
|         |     | 5.1.1   | Chipset                                            |      |
|         | 5.2 | Install | ation of the Chipset driver                        |      |
|         |     | 5.2.1   | Installation for Windows 98/ME/2000/XP             | 36   |
|         | 5.3 | Furthe  | r Information                                      | . 40 |
| Chapter | 6   | VGA     | /LCD Graphic                                       | .41  |
|         | 6.1 | Introd  | uction                                             | . 42 |
|         |     | 6.1.1   | Chipset                                            | 42   |
|         |     | 6.1.2   | Display memory                                     | 42   |
|         |     | 6.1.3   | Display types                                      |      |
|         |     | 6.1.4   | Dual/Simultaneous Display                          |      |
|         |     |         | Figure 6.1:Selecting Display Settings              |      |
|         | 6.2 | Install | ation of the PCI Graphic driver                    |      |

|          |     | 6.2.1 Installation for Windows 98/ME/2000/XP             |    |
|----------|-----|----------------------------------------------------------|----|
|          |     | 6.2.2 VGA potential problems                             |    |
|          | 6.3 | Further Information                                      | 49 |
| Chapter  | 7   | Audio Setup                                              | 51 |
|          | 7.1 | Introduction                                             |    |
|          | 7.2 | Driver installation                                      | 52 |
|          |     | 7.2.1 Before you begin                                   |    |
|          |     | 7.2.2 Windows 9x/2000/Me/XP drivers                      |    |
| Chapter  | 8   | LAN Configuration                                        | 55 |
|          | 8.1 | Introduction                                             |    |
|          | 8.2 | Features                                                 |    |
|          | 8.3 | Installation of Ethernet Driver                          |    |
|          |     | 8.3.1 Installation for Windows 2000                      | 57 |
|          |     | 8.3.2 Installation for Windows NT                        | 61 |
|          | 8.4 | Further information                                      |    |
| Chapter  | 9   | USB Setup                                                | 69 |
|          | 9.1 | Introduction                                             |    |
|          | 9.2 | Installation of the PCI USB driver                       |    |
|          |     | 9.2.1 Installation for Windows 98/ME/2000/XP             |    |
|          |     | 9.2.2 Installation for windows 2000                      | 73 |
|          | 9.3 | Further Information                                      |    |
| Appendix | хA  | Programming the Watchdog Timer                           | 79 |
|          | A.1 | Watchdog programming                                     |    |
| Appendix | хB  | Pin Assignments                                          |    |
| pp•      | B.1 | LCD Inverter Connector (CN1)                             |    |
|          | 2.1 | Table B.1:LCD Inverter Connector(CN1)                    |    |
|          | B.2 | Battery Connector (CN2)                                  |    |
|          |     | Table B.2:Battery connector (CN2)                        |    |
|          | B.3 | Front Panel connector (CN6)                              |    |
|          |     | Table B.3: Front Panel connector (CN6)                   |    |
|          | B.4 | Power Connector(CN8)                                     |    |
|          |     | Table B.4: Power Connector (CN8)                         |    |
|          | B.5 | LAN Connector (CN9)                                      |    |
|          |     | Table B.5: LAN Connector(CN9)                            |    |
|          | B.6 | Fan Connector(5V Only) (CN10)                            |    |
|          | D 7 | Table B.6:Fan Connector(5V Only) (CN18)                  |    |
|          | B.7 | Audio Connector(Line Out) (CN11)                         |    |
|          | DО  | Table B.7:Audio Connector(Line Out)(CN11)                |    |
|          | B.8 | KB/MS Connector (CN4)<br>Table B.8:KB/MS connector (CN4) |    |
|          | B.9 | 2ch LVDS Connector (CN12)                                |    |
|          | D.9 |                                                          |    |

|            | Table B.9:2ch LVDS Connector (CN12)      |           |
|------------|------------------------------------------|-----------|
| B.10       | IDE 44pin Connector (CN5)                | 89        |
|            | Table B.10:IDE 44pin connector (CN5)     | 89        |
| B.11       | LPT Connector (CN19)                     |           |
|            | Table B.11:LPT Connector (CN19)          | 90        |
| B.12       | ATX AUX Connector (CN13)                 | 90        |
|            | Table B.12:ATX Ctrl Connector (CN13)     |           |
| B.13       | Audio Line-in/Mic Connector (CN15)       | 91        |
|            | Table B.13: Audio Connector (CN15)       |           |
| B.14       | CRT Connector (CN14)                     | 91        |
|            | Table B.14:CRT Connector (CN14)          | 91        |
| B.15       | USB Connector (CN18)                     |           |
|            | Table B.15:USB Connector (CN18)          | 92        |
| B.16       | COM Port Connector (CN17)                |           |
|            | Table B.16:COM Port Connector (CN17)     | 93        |
| Appendix C | System Assignments                       | 95        |
| C.1        | System I/O Ports                         |           |
|            | Table C.1:System I/O Ports               |           |
| C.2        | 1st MB memory map                        |           |
|            | Table C.2:1st MB memory map              |           |
| C.3        | DMA channel assignments                  |           |
|            | Table C.3:DMA channel assignments        | 97        |
| C.4        | Interrupt assignments                    |           |
|            | Table C.4:Interrupt assignments          | 98        |
| Appendix D | Mechanical Drawings                      | 99        |
| D.1        | Mechanical Drawings                      |           |
|            | Figure D.1:PCM-3380 Mech Drawing (compo  |           |
|            | Figure D.1.1 CM-5580 Meen Drawing (compo | 1011()100 |

# CHAPTER

## **General Information**

This chapter gives background information on the PCM-3380.

Sections include:

- Introduction
- Features
- Specifications
- Board layout and dimensions

## **Chapter 1 General Information**

## 1.1 Introduction

The PCM-3380 is a solid, general purpose single board computer(SBC) to satisfy various industrial and miltimedia applications. With onboard Intel<sup>®</sup> Pentium<sup>®</sup> M1.1G, Intel<sup>®</sup> Pentium<sup>®</sup> M1.6G or Intel<sup>®</sup> Celeron<sup>®</sup> M 600(optional), 10/100 Base-T LAN, DDR memory, 2 channel 18-bit LVDS, CRT Display function and PCI interface, the PCM-3380's design is 120-pin PCI PC104+ form factor and support 6 ports USB 2.0.

## 1.2 Features

- Onboard Intel<sup>®</sup> Pentium<sup>®</sup> M 1.1G, Intel<sup>®</sup> Pentium<sup>®</sup> M1.6G, Intel<sup>®</sup> Celeron<sup>®</sup> M 600 (optional)
- Memory up to 1 GB DDR RAM
- With Vcore 2 phase design for more stable system design
- Support 10/100Base-T Ethernet
- Support 6 port Host USB2.0
- Support dual display CRT+ LVDS
- Support Audio. Line In, Mic In and Line Out.

## 1.3 Specifications

#### **Standard SBC Functions**

- CPU: Supports onboard Intel<sup>®</sup> Pentium<sup>®</sup>M 1.1G, Intel<sup>®</sup> Pentium<sup>®</sup>M 1.6G or Celeron<sup>®</sup>M 600
- BIOS: Award 512 KB Flash memory
- System memory: 200 pin SO-DIMM socket, support Double Data Rate (DDR)128 MB to 1 GB, accepts 128/256/512/1000 MB DDR200/266/333 DRAM.
- System chipset:Intel 855GME (GMCH)/ICH4 chipset 400Mhz FSB
- 2nd cache memory: 1MB on the Intel<sup>®</sup> Pentium<sup>®</sup> M processor
   512KB Intel<sup>®</sup> Celeron<sup>®</sup> M 600, 0KB ULV Intel<sup>®</sup> Celeron<sup>®</sup> 600

- Enhanced IDE interface: 1 Enhanced IDE interface 1st Interface supports 2 IDE devices (1. Master 2. Slave) 1 is for IDE device, the other one is for CompactFlasah PIO mode 3, 4 with Bus Mastering up to 14MB/sec
- Serial ports: Two serial RS-232 ports
- Parallel port: One parallel port, supports SPP/EPP/ECP mode
- Keyboard/mouse connector: Wafer Box
- Power management: Supports Advanced Power Management / ACPI
- Watchdog timer: 255-level timer intervals, setup by software, generates system reset
- USB: Six USB 2.0 compliant host ports
- Expansion: Supports 120-pin PCI104 module connector

#### Solid State Disk

• Supports one 50-pin socket for CFC type I, (Type II for optional)

#### VGA/LCD Interface

- Chipset: Intel 855GME Integrated
- Frame buffer: UMA architecture, Up to 64 MB of dynamic video memory allocation
- **Display mode:** CRT Modes: up to 1600 x 1200 at 85-Hz and 2048 x 1536 at 75-Hz
- LCD mode: Dual channel LVDS panel support up to UXGA panel resolution with frequency range from 25 MHz to 112 MHz
- LVDS: Support 2 channel (18-bit) LVDS LCD panel

#### **Ethernet interface**

- Chipset:
- Intel 82562Em (PCM-3380F)
- Ethernet interface:
- IEEE 802.3u 10/100BASE-T Fast Ethernet compatible(PCM-3380F)

#### Audio Function (optional)

- Chipset: Realtek ALC202
- Audio controller: AC'97 complian2.0, Line in, Line out, Mic In

#### Mechanical and Environmental

• Dimensions: (L x W)115 x 105 mm complain with PCI-104 1.0

- **Power supply Voltage:**ATX, Power required, +5V, +12V, 5V stand by
- Power Requirement: Celeron M 600 MHz+ DDR 512MB:

#### Max:2.16A@5V

Average:1.80A@5V

Pentium M 1.1 GHz + DDR 512MB:

Max:3.68A@ 5V

Average:2.30A@5V

Pentium M 1.6 GHz + DDR 512MB:

#### Max:7.37A@ 5V

#### Average:3.72A@5V

#### • Power consumption:

Pentium-M processor 1.6Ghz(Disable Intel Speed step function)

| Power Level      | Power consumption |
|------------------|-------------------|
| Normal Operation | 3.72A             |
| 60%              | 5.05A             |
| 70%              | 5.68A             |
| 75%              | 5.80A             |
| 80%              | 6.17A             |
| 85%              | 6.67A             |
| 90%              | 6.82A             |
| 95%              | 7.05A             |
| 100              | 7.37A             |

Pentium-M processor 1.6Ghz(Enable Intel Speed step function)

| Power Level      | Power consumption |
|------------------|-------------------|
| Normal Operation | 1.74A             |

| Power Level      | Power consumption |
|------------------|-------------------|
| Normal Operation | 1.80A             |
| 60%              | 1.83A             |
| 70%              | 1.92A             |
| 75%              | 1.95A             |
| 80%              | 1.98A             |
| 85%              | 2.04A             |
| 90%              | 2.09A             |
| 95%              | 2.12A             |
| 100              | 2.16A             |

Celeron-M processor 600Mhz without Speedstep feature

Pentium-M processor 1.1Ghz(Disable Intel Speed step function)

| Power Level      | Power consumption |
|------------------|-------------------|
| Normal Operation | 2.30A             |
| 60%              | 2.67A             |
| 70%              | 2.97A             |
| 75%              | 3.06A             |
| 80%              | 3.10A             |
| 85%              | 3.30A             |
| 90%              | 3.39A             |
| 95%              | 3.58A             |
| 100              | 3.68A             |

Pentium-M processor 1.1Ghz(Enable Intel Speed step function)

| Power Level      | Power consumption |
|------------------|-------------------|
| Normal Operation | 1.74A             |

- Operating temperature:0 ~ 60° C (32~140° F)
- Operating Humidity:0% ~ 95% Relative Humidity, noncondensing
- Weight: 0.277 kg (with heatsink)

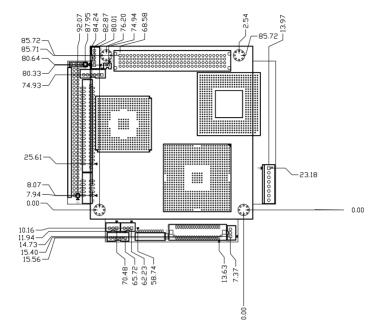

Figure 1.1: Board layout: dimension(component side)

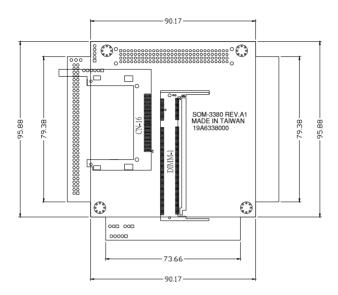

Figure 1.2: Board layout: dimension (solder side)

PCM-3380 User's Manual

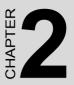

## Installation

This chapter explains the setup procedures of PCM-3380 hardware, including instructions on setting jumpers and connecting peripherals, switches and indicators. Be sure to read all safety precautions before you begin the installation procedure.

## **Chapter 2 Installation**

## 2.1 Connectors

On-board connectors link the PCM-3380 to external devices such as hard disk drives, a keyboard, or floppy drives. The table below lists the function of each of the board's connectors.

| Table 2.1 | Table 2.1: Connectors       |  |  |
|-----------|-----------------------------|--|--|
| Label     | Function                    |  |  |
| CN1       | LCD Inverter Con.           |  |  |
| CN2       | Battery Con.                |  |  |
| CN4       | KB/MS Con.                  |  |  |
| CN5       | IDE 44pin Con.              |  |  |
| CN6       | Power/Reset Header/Buzzer   |  |  |
| CN8       | Power Con.                  |  |  |
| CN9       | LAN Con.                    |  |  |
| CN10      | Fan Con. (5V Only)          |  |  |
| CN11      | Audio Line-out connector    |  |  |
| CN12      | LVDS Con.                   |  |  |
| CN13      | ATX AUX Con.                |  |  |
| CN14      | CRT Con.                    |  |  |
| CN15      | Audio Line-in/Mic connector |  |  |
| CN16      | CF connector                |  |  |
| CN17      | COM Port Con.               |  |  |
| CN18      | USB Con.                    |  |  |
| CN19      | LPT Con.                    |  |  |

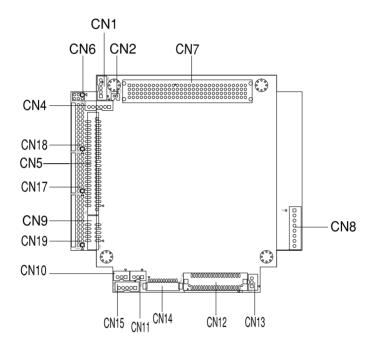

Figure 2.1: Jumper & Connector (component side)

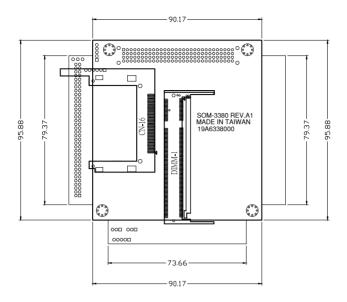

Figure 2.2: Jumper & Connector (solder side)

## 2.3 Installing SO-DIMMs

The procedure for installing SO-DIMMs is described below. Please follow these steps carefully. The number of pins are different on either side of the breaks, so the module can only fit in one way. SO-DIMMs modules have different pin contacts on each side, and therefore have a higher pin density.

- 1. Make sure that the two handles of the SO-DIMMs socket are in the "open" position. i.e. The handles remain leaning outward.
- 2. Slowly slide the SO-DIMMs module along the plastic guides on both ends of the socket.
- 3. Press the SO-DIMMs module right down into the socket, until you hear a click. This is when the two handles have automatically locked the memory module into the correct position of the socket.

To **remove** the memory module, just push both handles outward, and the module will be ejected from the socket.

## 2.4 IDE, CDROM hard drive connector (CN5)

The PCM-3380 provides 1 IDE channels which you can attach up to two Enhanced Integrated Device Electronics hard disk drives or CDROM to the PCM-3380's internal controller. The PCM-3380's IDE controller uses a PCI interface. This advanced IDE controller supports faster data transfer, PIO mode 3, mode 4 and UDMA/33.

#### 2.4.1 Connecting the hard drive

It requires one of two cables (not included in this package), depending on the drive size. 1.8" and 2.5" drives need a 1 x 44-pin to 2 x 44-pin flatcable connector. 3.5" drives use a 1 x 44-pin to 2 x 40-pin connector.

Wire number 1 on the cable is red or blue, and the other wires are gray.

- 1. Connect one end of the cable to CN5. Make sure that the red (or blue) wire corresponds to pin 1 on the connector, which is labeled on the board (on the right side).
- Plug the other end of the cable into the Enhanced IDE hard drive, with pin 1 on the cable corresponding to pin 1 on the hard drive. (See your hard drive's documentation for the location of the connector.)

If desired, connect a second drive as described above.

Unlike floppy drives, IDE hard drives can connect to either end of the cable. If you install two drives, you will need to set one as the master and one as the slave by using jumpers on the drives. If you install only one drive, set it as the master.

## 2.5 Solid State Disk

The PCM-3380 provides a CompactFlash<sup>™</sup> card socket for Solid state disk solutions.

#### 2.5.1 CompactFlash (CN16)

The CompactFlash card shares a secondary IDE channel which can be enabled/disabled via the BIOS settings.

## 2.6 Keyboard and PS/2 mouse connector (CN4)

The PCM-3380 board provides a keyboard connector that supports both a keyboard and a PS/2 style mouse. In most cases, especially in embedded applications, a keyboard is not used. If the keyboard is not present, the standard PC/AT BIOS will report an error or fail during power-on self-test (POST) after a reset. The PCM-3380's BIOS standard setup menu allows you to select "All, But Keyboard" under the "Halt On" selection. This allows no-keyboard operation in embedded system applications, without the system halting under POST.

## 2.7 Front Panel Connector (CN6)

Next, you may want to install external switches to monitor and control the PCM-3380. These features are optional: install them only if you need them. The Front Panel connector (CN6) is a 6-pin male, dual in-line header. It provides hardware reset, ATX power ON/OFF switch connector, and Buzzer.

### 2.7.1 Power Switch (pin 1-2 of CN6)

If your computer case is equipped with an ATX power supply, you should connect the power on/off button on your computer case to CN6. This

connection enables you to turn your computer on and off.

## 2.7.2 Reset switch (pin 3-4 of CN6)

If you install a reset switch, it should be an open single pole switch. Momentarily pressing the switch will activate a reset. The switch should be rated for 10 mA, 5 V.

## 2.8 Power connectors (CN8,CN10)

#### 2.8.1 ATX power connector, +5V (CN8)

Supplies main power to the PCM-3380 (+5V,+12V) and to devices that require.

#### 2.8.2 CPU Fan power supply connector (CN10)

Provides power supply +5V to CPU cooling fan.

## 2.9 ATX AUX connector (CN13)

## 2.9.1 ATX feature (CN13)

The PCM-3380 can support an advanced soft power switch function, if an ATX power supply is used.

Important Make sure that the ATX power supply can take at least a 500 mA load on the 5 V standby lead (5VSB). If not, you may have difficulty powering on your system.

## 2.10 Audio interfaces (CN11.CN15)

The PCM-3380 is equipped with a high quality audio interface, which provides 16-bit CD-quality recording and playback as well as OPL3 compatible FM music. It is supported by all major operating systems and is completely compatible with Sound Blaster Pro.

## 2.10.1 Audio connector(Line Out)(CN11)

The PCM-3380 provides all major audio signals on a 3-pin flat-cable connector, CN11. The audio signals include Microphone in (mono), Line out (stereo). You will need an adapter cable if you use traditional jack connectors for these audio signals.

## 2.10.2 Audio connector(Line In/Mic In)(CN15)

The PCM-3380 provides all major audio signals on a 5-pin flat-cable connector, CN15. The audio signals include Microphone in (mono), Line in (stereo).

## 2.11 COM port connector (CN17)

The PCM-3380 provides two RS-232 serial ports in one COM port connector. It provides connections for serial devices (a mouse, etc.) or a communication network. You can find the pin assignments for the COM port connector in Appendix B.

## 2.12 CRT/LVDS interface connections (CN14,CN12)

The PCM-3380's VGA interface can drive conventional CRT displays and is capable of driving a wide range of LVDS flat panel displays. The board has three connectors to support these displays: one for standard CRT VGA monitors, one for LVDS type LCD panels.

### 2.12.1 CRT display connector (CN14)

CN14 is a 12-pin, dual-inline header used for conventional CRT displays. A simple one-to-one adapter can be used to match CN14 to a standard 15-pin D-SUB connector commonly used for VGA. Users can drive a standard progressive scan analog monitor with pixel resolution up to 1600 x 1200 at 85 Hz and up to 2048 x 1536 at 75 Hz. Pin assignments for CRT display connector CN14 are detailed in Appendix B.

### 2.12.2 LVDS connector (CN12)

The PCM-3380 uses the Intel 855 GME chipset that supports single- or dual-channel LVDS panel up to UXGA panel resolution with frequency range from 25MHz to 112MHz.

The PCM-3380 supports single or dual-channel LVDS panels up to UXGA panel resolution with frequency range from 25MHz to 112MHz. The display mode can be 2 channel (2 x 18bit) LVDS LCD panel displays.

## 2.13 Ethernet configuration (CN9)

The PCM-3380 is equipped with a high performance 32-bit PCI-bus Ethernet interface which is fully compliant with IEEE 802.3U 10/ 100Mbps CSMA/CD standards. It is supported by all major network operating systems.

PCM-3380 User's Manual

#### 2.13.1 Network boot

The Network Boot feature can be utilized by incorporating the Boot ROM image files for the appropriate network operating system. The Boot ROM BIOS files are included in the system BIOS, which is on the utility CD disc.

## 2.14 USB connectors (CN18)

The PCM-3380 board provides up to six USB (Universal Serial Bus) 1.1/ 2.0 ports. This gives complete Plug and Play, and hot attach/detach for up to 127 external devices. The USB interfaces comply with USB specification Rev. 1.1.

You will need an USB cable if you use USB connectors. The USB interfaces can be disabled in the system BIOS setup.

PCM-3380 User's Manual

## CHAPTER 3

## **Software Configuration**

This chapter details the software configuration information. It shows you how to configure the card to match your application requirements. The AWARD System BIOS is covered in Chapter 4.

Sections include:

- Introduction
- Connections for standard LCDs

## **Chapter 3 Software Configuration**

## 3.1 Introduction

The PCM-3380 system BIOS and custom drivers are located in a 512 Kbyte, Flash ROM device, designated U17. A single Flash chip holds the system BIOS, VGA BIOS and network Boot ROM image. The display can be configured via CMOS settings. This method minimizes the number of chips and difficulty of configuration. To set different types of LCD panels, please choose "panel type" from the "integrated peripherals" menu in CMOS setup.

## 3.2 Connections to One Standard LCDs

The following tables illustrate typical LCD connection pinouts for the PCM-3380.

#### 3.2.1 UB104S01-1(800x600(16 colors) LVDS LCD)

| Pin a         | assignment       |            | Pina       | assignment            |                                                                |
|---------------|------------------|------------|------------|-----------------------|----------------------------------------------------------------|
| Inpu<br>inter | t signal<br>face | LVDS trans | smitter/re | eceiver signal mappin | g                                                              |
| Pin           | Signal           |            | Symb       | ol Function           |                                                                |
| 1             | Vcc              | TxIN0      | R0         | Red data(LSB)         |                                                                |
| 2             | Vcc              | TxIN1      | R1         | Red data              | -<br>                                                          |
| 3             | GND              | TxIN2      | R2         | Red data              | 6 bit red                                                      |
| 4             | GND              | TxIN3      | R3         | Red data              | - display<br>- data                                            |
| 5             | RxIN0-           | TxIN4      | R4         | Red data              |                                                                |
| 6             | RxIN0+           | TxIN5      | R5         | Red data(MSB)         | -                                                              |
| 7             | GND              | TxIN6      | G0         | Green data(LSB)       |                                                                |
| 8             | RxIN1-           | TxIN7      | G1         | Green data            | -                                                              |
| 9             | RxIN1+           | TxIN8      | G2         | Green data            | <ul> <li>6 bit green</li> <li>display</li> <li>data</li> </ul> |
| 10            | GND              | TxIN9      | G3         | Green data            |                                                                |
| 11            | RxIN2-           | TxIN10     | G4         | Green data            |                                                                |
| 12            | RxIN2+           | TxIN11     | G5         | Green data(MSB)       | -                                                              |
| 13            | GND              | TxIN12     | B0         | Blue data(LSB)        |                                                                |
| 14            | CKIN-            | TxIN13     | B1         | Blue data             | -                                                              |
| 15            | CKIN+            | TxIN14     | B2         | Blue data             | <ul> <li>6 bits blue</li> <li>display</li> <li>data</li> </ul> |
| 16            | GND              | TxIN15     | B3         | Blue data             |                                                                |
| 17            | NC               | TxIN16     | B4         | Blue data             |                                                                |
| 18            | NC               | TxIN17     | B5         | Blue data(MSB)        | -                                                              |
| 19            | GND              | TxIN18     | Hs         | Horizontal sync.      |                                                                |
| 20            | GND              | TxIN19     | Vs         | Vertical sync.        |                                                                |
|               | -                | TxIN20     | DE         | Data enable           |                                                                |
|               | -                | TxCLKIN    | CLK        | Clock                 | Dot clock                                                      |

Table 2.1. Compositions to LCD/ Elst Bannal (CN12)

\* LCD connector type: HRS DF 19K-20P-1H or compatible

PCM-3380 User's Manual

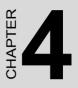

## **Award BIOS Setup**

This chapter describes how to set BIOS configuration data.

## Chapter 4 Award BIOS Setup

## 4.1 System test and initialization

These routines test and initialize board hardware. If the routines encounter an error during the tests, you will either hear a few short beeps or see an error message on the screen. There are two kinds of errors: fatal and non-fatal. The system can usually continue the boot up sequence with non-fatal errors. Non-fatal error messages usually appear on the screen along with the following instructions:

#### press <F1> to RESUME

Write down the message and press the F1 key to continue the bootup sequence.

#### 4.1.1 System configuration verification

These routines check the current system configuration against the values stored in the board's CMOS memory. If they do not match, the program outputs an error message. You will then need to run the BIOS setup program to set the configuration information in memory.

There are three situations in which you will need to change the CMOS settings:

- 1. You are starting your system for the first time
- 2. You have changed the hardware attached to your system
- 3. The CMOS memory has lost power and the configuration information has been erased.

The PCM-3380 Series' CMOS memory has an integral lithium battery backup. The battery backup should last ten years in normal service, but when it finally runs down, you will need to replace the complete unit.

## 4.2 Award BIOS setup

Award's BIOS ROM has a built-in Setup program that allows users to modify the basic system configuration. This type of information is stored in battery-backed CMOS RAM so that it retains the Setup information when the power is turned off.

#### 4.2.1 Entering setup

Power on the computer and press <Del> immediately. This will allow you to enter Setup.

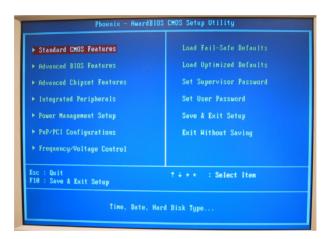

Figure 4.1: BIOS setup program initial screen

### 4.2.2 Standard CMOS Features setup

When you choose the Standard CMOS Features option from the Initial Setup Screen menu, the screen shown below is displayed. This standard Setup Menu allows users to configure system components such as date, time, hard disk drive, floppy drive and display. Once a field is highlighted, on-line help information is displayed in the left bottom of the Menu screen.

| Date (mm:dd:yy)        | Tue, Nov 23 2004     | Item Help             |
|------------------------|----------------------|-----------------------|
| Time (hh:mm:ss)        | 21 : 59 : 34         | Menu Level 🕨          |
|                        | [ None ]             |                       |
| IDE Primary Slave      | [ None]              | Change the day, month |
| ► IDE Secondary Master |                      | year and century      |
| IDE Secondary Slave    | [ None]              |                       |
| Drive A                | [1.44M, 3.5 in.]     |                       |
| Drive B                | [None]               |                       |
| Video                  | [EGA/VGA]            |                       |
| Halt On                | [All , But Keyboard] |                       |
|                        | 648K                 |                       |
|                        | 490496K              |                       |
|                        |                      |                       |
|                        |                      |                       |

Figure 4.2: CMOS Features setup

#### 4.2.3 Advanced BIOS Features setup

By choosing the Advanced BIOS Features Setup option from the Initial Setup Screen menu, the screen below is displayed. This sample screen contains the manufacturer's default values for the PCM-3380 Series.

| Standard CMOS Features                | Load Fail-Safe Defaults |
|---------------------------------------|-------------------------|
| ► Advanced BIOS Features              | Load Optimized Defaults |
| ► Advanced Chipset Features           | Set Supervisor Password |
| ▶ Integrated Peripherals              | Set User Password       |
| ▶ Power Management Setup              | Save & Exit Setup       |
| ▶ PnP/PC1 Configurations              | Exit Without Saving     |
| ▶ Frequency/Voltage Control           |                         |
| Ssc : Quit<br>F10 : Save & Exit Setup | ↑↓→← : Select Item      |

Figure 4.3: Advanced BIOS Features setup

#### 4.2.4 Advanced Chipset Features setup

By choosing the Advanced Chipset Features option from the Initial Setup Screen menu, the screen below is displayed. This sample screen contains the manufacturer's default values for the PCM-3380 Series.

| DRAM Timing Selectable    | [By SPD]          | Item Help    |
|---------------------------|-------------------|--------------|
|                           |                   | Menu Level ► |
|                           |                   | nenu Level P |
|                           |                   |              |
|                           |                   |              |
| DRAM Data Integrity Mode  | [Auto Max 266MHz] |              |
| MGM Core Frequency        | [HUTO HAX ZOOHHZ] |              |
| System BIOS Cacheable     |                   |              |
| Video BIOS Cacheable      |                   |              |
| Memory Hole At 15H-16H    |                   |              |
|                           | [Enabled]         |              |
|                           | [16 Min]          |              |
| AGP Aperture Size (MB)    | [64]              |              |
|                           |                   |              |
| On-Chip VGA               | [Enabled]         |              |
| On-Chip Frame Buffer Size | [32MB]            |              |
| Boot Display              | [VBIOS Default]   |              |
| Panel Scaling             | [Auto]            |              |

Figure 4.4: Advanced Chipset Features setup

#### 4.2.5 Integrated Peripherals

Choosing the Integrated Peripherals option from the Initial Setup Screen menu should produce the screen below. Here we see the manufacturer's default values for the PCM-3380 Series.

| ► OnChip IDE Device                                            | [Press Enter]<br>[Press Enter] | Item Help    |
|----------------------------------------------------------------|--------------------------------|--------------|
| ▶ Onboard Bevice<br>> SuperID Device<br>Hatch Dog Timer Select | [Press Enter]                  | Menu Level ► |
|                                                                |                                |              |

Figure 4.5: Integrated Peripherals

#### 4.2.6 Power Management Setup

By choosing the Power Management Setup option from the Initial Setup Screen menu, the screen below is displayed. This sample screen contains the manufacturer's default values for the PCM-3380 Series.

|                                               | [Enabled]    | Item Help     |
|-----------------------------------------------|--------------|---------------|
| ACPI Suspend Type<br>Run VGABIOS if S3 Resume | [S1(POS)]    | Menu Level ►  |
|                                               |              | Hella Level P |
| Power Management                              |              |               |
|                                               | EDPMS 1      |               |
| Video Off In Suspend                          |              |               |
| Suspend Type                                  | [Stop Grant] |               |
| MODEM Use IRQ                                 | [3]          |               |
| Suspend Mode                                  | [Disabled]   |               |
| HDD Power Down                                | [Disabled]   |               |
| Soft-Off by PHR-BTTN                          |              |               |
| Hake-Up by PCI card                           | [Enabled]    |               |
| Power On by Ring                              |              |               |
|                                               |              |               |
| Resume by Alarm                               | [Disabled]   |               |
|                                               |              |               |
|                                               |              |               |
|                                               |              |               |
|                                               |              |               |

Figure 4.6: Power Management Setup

#### 4.2.7 PnP/PCI Configurations

By choosing the PnP/PCI Configurations option from the Initial Setup Screen menu, the screen below is displayed. This sample screen contains the manufacturer's default values for the PCM-3380 Series.

| <b>Reset Configuration Data</b>            | [Disabled]                  | Item Help                                                                                                    |
|--------------------------------------------|-----------------------------|----------------------------------------------------------------------------------------------------|
| Resources Controlled By<br>× IRQ Resources | LAuto(ESCD)]<br>Press Enter | Menu Level ►<br>Default is Disabled.                                                                                                    |
| PCI/VGA Palette Smoop                      | (Disabled)                  | Select Bubled to<br>reast Funded System<br>Disfiguration Bria<br>ESCD when you evit<br>Setup if you have<br>installed a new add-<br>and the system<br>reconfiguration has<br>caused such a serious<br>conflict that the OS<br>conflict that the OS |

Figure 4.7: PnP/PCI Configurations

#### 4.2.8 Frequency/Voltage Control

By choosing the Frequency/Voltage Control option from the Initial Setup Screen menu, the screen below is displayed. This sample screen contains the manufacturer's default values for the PCM-3380

| Auto Detect PCI Clk                        | [ <mark>Enabled</mark> ]<br>[Disabled] | Item Help    |
|--------------------------------------------|----------------------------------------|--------------|
| Spread Spectrum<br>CPU Host/3V66/PCI Clock |                                        | Menu Level → |
|                                            |                                        |              |
|                                            |                                        |              |
|                                            |                                        |              |
|                                            |                                        |              |
|                                            |                                        |              |

Figure 4.8: Frequency/Voltage Control

**Caution** Incorrect settings in Frequency/Voltage Control may damage the system CPU, video adapter, or other hardware.

#### 4.2.9 Load Optimized Defaults

Load Optimized Defaults loads the default system values directly from ROM. If the stored record created by the Setup program should ever become corrupted (and therefore unusable), these defaults will load automatically when you turn the PCM-3380 Series system on.

#### 4.2.10 Set Password

#### Note

To enable this feature, you should first go to the Advanced BIOS Features menu, choose the Security Option, and select either Setup or System, depending on which aspect you want password protected. Setup requires a password only to enter Setup. System requires the password either to enter Setup or to boot the system.

A password may be at most 8 characters long.

#### **To Establish Password**

- 1. Choose the Set Password option from the CMOS Setup Utility main menu and press <Enter>.
- 2. When you see "Enter Password," enter the desired password and press <Enter>.
- 3. At the "Confirm Password" prompt, retype the desired password, then press <Enter>

4. Select Save to CMOS and EXIT, type <Y>, then <Enter>.

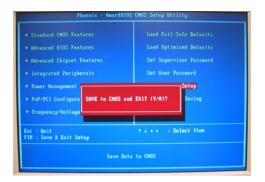

Figure 4.9: To Establish Password

#### **To Change Password**

- 1. Choose the Set Password option from the CMOS Setup Utility main menu and press <Enter>.
- 2. When you see "Enter Password," enter the existing password and press <Enter>.
- 3. You will see "Confirm Password." Type it again, and press <Enter>.
- 4. Select Set Password again, and at the "Enter Password" prompt, enter the new password and press <Enter>.
- 5. At the "Confirm Password" prompt, retype the new password, and press <Enter>.
- 6. Select Save to CMOS and EXIT, type <Y>, then <Enter>.

#### To Disable Password

- 1. Choose the Set Password option from the CMOS Setup Utility main menu and press <Enter>.
- 2. When you see "Enter Password," enter the existing password and press <Enter>.
- 3. You will see "Confirm Password." Type it again, and press <Enter>.

- 4. Select Set Password again, and at the "Enter Password" prompt, don't enter anything; just press <Enter>.
- 5. At the "Confirm Password" prompt, again don't type in anything; just press <Enter>.
- 6. Select Save to CMOS and EXIT, type <Y>, then <Enter>.

#### 4.2.11 Save & Exit Setup

If you select this option and press <Y> then <Enter>, the values entered in the setup utilities will be recorded in the chipset's CMOS memory. The microprocessor will check this every time you turn your system on and use the settings to configure the system. This record is required for the system to operate.

#### 4.2.12 Exit Without Saving

Selecting this option and pressing <Enter> lets you exit the Setup program without recording any new values or changing old ones.

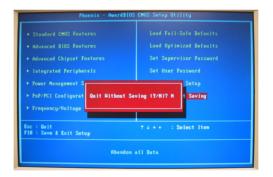

Figure 4.10: Exit Without Saving

PCM-3380 User's Manual

# CHAPTER

## **Chipset Setup**

Introduction Installation of Chipset drivers -for Windows 98/2000/XP Further information

## Chapter 5 Chipset Setup

#### 5.1 Introduction

The specifications and features are described as follows:

#### 5.1.1 Chipset

The PCM-3380 uses a Intel 855GME/ICH4 chipset and 400 MHz FSB.

#### 5.2 Installation of the Chipset driver

Complete the following steps to install the Chipset driver. Follow the procedures in the flow chart that apply to the operating system that you are using within your PCM-3380.

Notes: 1. The windows illustrations in this chapter are intended as examples only. Please follow the listed steps, and pay attention to the instructions which appear on your screen.

2. For convenience, the CD-ROM drive is designated as "D" throughout this chapter.

#### 5.2.1 Installation for Windows 98/ME/2000/XP

To install PCI Graphic driver for Windows 98/2000/XP, please run the set up wizard "Intel(R) Extreme Graphic 2" in CD-ROM. Example of installation steps is shown as bellow:

| 🛃 Pcm-3380 (D:)                                  |                                       |              |               | _ 🗆 ×    |
|--------------------------------------------------|---------------------------------------|--------------|---------------|----------|
| <u>_</u> Eile <u>E</u> dit ⊻iew                  | <u>G</u> o F <u>a</u> vorites         | <u>H</u> elp |               | <b>(</b> |
| Back Forw                                        | · · · · · · · · · · · · · · · · · · · | ¥<br>Cut     | Copy Past     |          |
| Address 🔊 D:\                                    |                                       |              |               | •        |
|                                                  | 1_First_Inst                          | 2_vga        | 3_lan         | 1        |
| Pcm-<br>3380<br>(D:)                             | 4_usb20                               | 5_Audio      | E_Utility     |          |
| Select an<br>item to view<br>its<br>description. | 7_DirectX                             | 8_Win2K_SP4  | 4 9_winXP_SP2 |          |
|                                                  | <u>setup</u>                          |              | My Computer   | <b>.</b> |

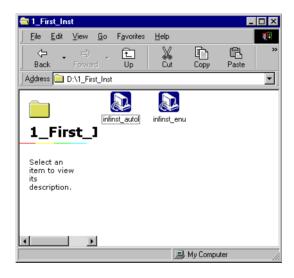

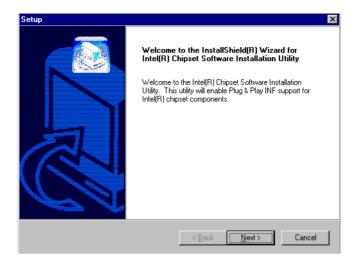

| Setup                                                                                                    | × |
|----------------------------------------------------------------------------------------------------|---|
| License Agreement Please read the following license agreement carefully.                                                                                                    |   |
| Press the PAGE DOWN key to see the rest of the agreement.                                                                                                    |   |
| NTEL SOFTWARE LICENSE AGREEMENT (DEM / IHV / ISV Distribution & Single User)<br>IMPORTANT - READ BEFORE COPYING, INSTALLING OR USING.<br>Do not use or load this software and any associated materials (collectively, the "Software")<br>until you have carefully read the following terms and conditions. By loading or using the<br>Software, you agree to the terms of this Agreement. If you do not wish to so agree, do not<br>install or use the Software.<br>Please Also Note:<br>* If you are an Original Equipment Manufacturer (OEM), Independent Hardware Vendor |   |
| Do you accept all the terms of the preceding License Agreement? If you choose No, the<br>setup will close. To install Intel(R) Chipset Software Installation Utility, you must accept this<br>agreement.<br>Install@hield -                                                                                                    |   |
| < <u>B</u> ack <u>Y</u> es <u>N</u> o                                                                                                    |   |

| Setup                                                                                                    | ×       |
|----------------------------------------------------------------------------------------------------|---------|
| Readme Information                                                                                                    |         |
| Readme.txt                                                                                                    |         |
|                                                                                                    |         |
| <ul> <li>Product: Intel(R) Chipset Software Installation Utility</li> <li>Release: Production Version</li> <li>Version: 6.01.1002</li> <li>Target Chipset#: Intel(R) E7520 &amp; Intel(R) 915G/P/GV</li> <li>Date: May 07, 2004</li> <li>NOTE: For the list of supported chipsets, please refer to<br/>the Release Notes</li> </ul> | <b></b> |
|                                                                                                    | _       |
| x.                                                                                                    | ►<br>►  |
| InstallShield                                                                                                    |         |
| < <u>Back</u>                                                                                                    | Cancel  |

#### Press "Yes" to reboot.

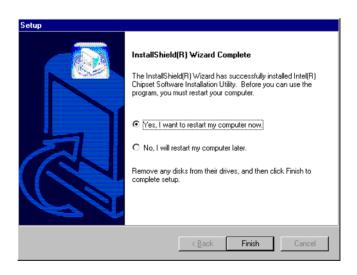

#### 5.3 Further Information

For further information about the Chipset installation in your PCM-3380, including driver updates, troubleshooting guides and FAQ lists, visit the following web resources:

Advantech websites: www.advantech.com www.advantech.com.tw

## CHAPTER 6

## VGA/LCD Graphic

Introduction Installation of VGA Graphic drivers -for Windows 98/2000/XP Further information

## Chapter 6 VGA Graphic Setup

#### 6.1 Introduction

The PCM-3380 has an onboard VGA/LCD interface. The specifications and features are described as follows:

#### 6.1.1 Chipset

The PCM-3380 uses a Intel 855GME 7009 chipset for its graphic controller. It supports Dual Display(CRT + 36bit LVDS

#### 6.1.2 Display memory

The 855GME chip can support up to 64MB dynamic frame buffer shared with system memory; the VGA controller can drive CRT displays up to 1600 x 1200 at 85-Hz and, color panel displays in LVDS model with resolutions up to UGXA pnel resolution with frequency range from 25 MHz to 112 MHz.

#### 6.1.3 Display types

CRT and panel displays can be used simultaneously. The PCM-3380 can be set in one of three configurations: CRT only, LVDS only, both CRT and LFP (LVDS). The system is initially set to simultaneous display mode - CRTand LFP (LDVS). If you want to enable other display mode, please set up manually. Set up example is shown as in the following chapters.

#### 6.1.4 Dual/Simultaneous Display

The PCM-3380 uses a Intel 855GME controller that is capable of providing simultaneous dual view display of the same content on a flat panel and CRT.

To set up dual view (simultaneus mode) under Windows 9x, Windows ME, Windows NT/2000/XP, follow these steps:

Step 1. Open the Control panel, and select "Display", "Settings".

Step 2. Select "Advanced.."

Step 3. Select "Graphic Properties.."

Step 4. Select "Devices" mode and click "OK".

| Background       Screen Saver       Appearance       Web       Effects       Settings         Image: Streen Saver       Image: Streen Saver       Image: Streen Saver       Image: Screen Saver       Image: Screen Saver       More         Image: Screen Saver       Image: Screen Saver       Image: Screen Saver       Image: Screen Saver       More         Image: Screen Saver       Image: Screen Saver       Image: Screen Saver       Image: Screen Saver       Image: Screen Saver         Image: Screen Saver       Image: Screen Saver       Image: Screen Saver       Image: Screen Saver       Image: Screen Saver         Image: Screen Saver       Image: Screen Saver       Image: Screen Saver       Image: Screen Saver       Image: Screen Saver         Image: Screen Saver       Image: Screen Saver | Display Properties                                      |
|----------------------------------------------------------------------------------------------------|---------------------------------------------------------|
| Display:<br>(Multiple Monitors) on Intel(R) 82845G/GL/GE/PE/GV Graphics Controller<br>Colors<br>True Color (32 bit)<br>G40 by 480 pixels<br>Troubleshoot Advanced                                                                                                    | Background Screen Saver Appearance Web Effects Settings |
| Colors     True Color (32 bit)     Image: Color (32 bit)     More       640 by 480 pixels       Troubleshoot     Advanced                                                                                                    | Display:                                                |
|                                                                                                    | Colors<br>True Color (32 bit)<br>640 by 480 pixels      |
|                                                                                                    |                                                         |

Figure 6.1: Selecting Display Settings

#### 6.2 Installation of the PCI Graphic driver

Complete the following steps to install the Intel extreme Chipset Graphics Driver Software. Follow the procedures in the flow chart that apply to the operating system that you are using within your PCM-3380.

Notes: 1. The windows illustrations in this chapter are intended as examples only. Please follow the listed steps, and pay attention to the instructions which appear on your screen.

2. For convenience, the CD-ROM drive is designated as "D" throughout this chapter.

#### 6.2.1 Installation for Windows 98/ME/2000/XP

To install Intel extreme Chipset Graphics Driver Software for Windows 98/2000/XP, please run the set up wizard "Intel(R) Extreme Graphic 2" in CD-ROM. Example of installation steps is shown as bellow:

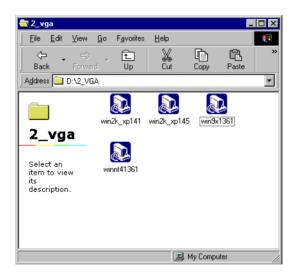

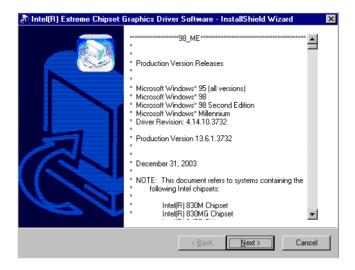

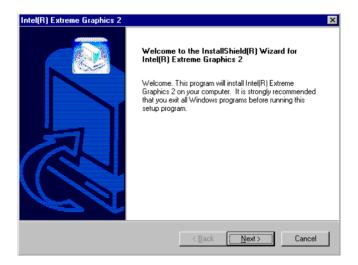

| Intel(R) Extreme Graphics 2                                                                                                    | ×                       |
|----------------------------------------------------------------------------------------------------|-------------------------|
| License Agreement<br>Please read the following license agreement carefully.                                                                                                    |                         |
| Press the PAGE DOWN key to see the rest of the agreement.                                                                                                    |                         |
| INTEL SOFTWARE LICENSE AGREEMENT (DEM / IHV / ISV Distribution & Single<br>IMPORTANT - READ BEFORE COPYING, INSTALLING OR USING.<br>Do not use or load this software and any associated materials (collectively, the "Soft<br>until you have carefully read the following terms and conditions. By loading or using t<br>Software, you agree to the terms of this Agreement. If you do not wish to so agree, d<br>install or use the Software.<br>Please Also Note:<br>" If you are an Original Equipment Manufacturer (DEM), Independent Hardware Veni | ware'')<br>he<br>lo not |
| Do you accept all the terms of the preceding License Agreement? If you choose No, setup will close. To install Intel(R) Extreme Graphics 2, you must accept this agreement?<br>Install@hield.                                                                                                    |                         |
| < <u>B</u> ack <u>Yes</u>                                                                                                    | <u>N</u> o              |

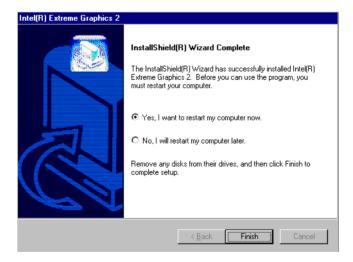

Press "Yes" to reboot.

| System S | ettings Change 🛛 🔀                                                       |  |
|----------|--------------------------------------------------------------------------|--|
| ?        | You must restart your computer before the new settings will take effect. |  |
|          | Do you want to restart your computer now?                                |  |
|          | Yes <u>N</u> o                                                           |  |

Notes: Windows 98 Second Edition has some limit to install VGA. The system will ask user to insert "intel Corporation Installation Disk#1" after restarting the system. To avoid the unnecessary problem, please not to install Windows 98SE.

#### 6.2.2 VGA potential problems

To adjust resolution, please follow the below steps:

1. Click on the right conner and choose Graphics Options.

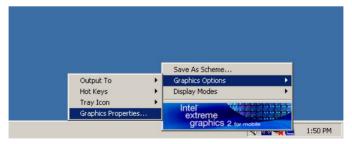

| Intel(R) 82852/82855 GM/GME Graphics Controller Properties |                     |                                  | × |
|------------------------------------------------------------|---------------------|----------------------------------|---|
| Devices Color Schemes Hot Keys OpenGL Information          |                     |                                  |   |
|                                                            | Devices             |                                  |   |
| S Monitor                                                  | Primary Device      | Monitor                          |   |
|                                                            | Secondary Device    | Notebook                         |   |
| Notebook                                                   | Device Options      |                                  |   |
| Intel(R) Dual<br>Display Clone                             | Same display config | juration driven on both displays |   |
|                                                            |                     |                                  |   |
| Extended Desktop                                           | [                   | Device Settings                  |   |
|                                                            |                     |                                  |   |
|                                                            |                     |                                  |   |
|                                                            |                     |                                  |   |
|                                                            | OK                  | Cancel Apply                     |   |

3. Choose monitor icon, then you can adjust resolution.

| Intel(R) 82852/82855 GM/GME Graphics Controller Properties 🛛 🤗 🗙 |                    |                      |       |
|------------------------------------------------------------------|--------------------|----------------------|-------|
| Devices Color                                                    | Schemes Hot Keys ( | DpenGL   Information |       |
| Monitor                                                          | Colors             | True Color           | •     |
|                                                                  | Screen Area        | 800 by 600           | •     |
| Notebook                                                         | Refresh Rate       | 60 Hz                | •     |
| Intel(R) Dual<br>Display Clone                                   |                    |                      |       |
| Extended Desktop                                                 |                    |                      |       |
|                                                                  | 0                  | K Cancel             | Apply |

PCM-3380 User's Manual

2.

#### 6.3 Further Information

For further information about the AGP/VGA installation in your PCM-3380, including driver updates, troubleshooting guides and FAQ lists, visit the following web resources:

Advantech websites: www.advantech.com www.advantech.com.tw

PCM-3380 User's Manual

# CHAPTER

## **Audio Setup**

The PCM-3380F is equipped with an audio interface that records and plays back CD-quality audio. This chapter provides instructions for installing the software drivers included on the audio driver diskettes.

## Chapter 7 Audio Setup

#### 7.1 Introduction

The PCM-3380's on-board audio interface provides high-quality stereo sound and FM music synthesis (ESFM) by using the Intel ICH4 audio controller. The audio interface can record, compress, and play back voice, sound, and music with built-in mixer control.

#### 7.2 Driver installation

#### 7.2.1 Before you begin

Please read the instructions in this chapter carefully before you attempt installation. The audio drivers for the PCM-3380 board are located on the audio driver CD. Run the supplied SETUP program to install the drivers;

Note: 1. The files on the software installation diskette are compressed. Do not attempt to install the drivers by copying the files manually. You must use the supplied SETUP program to install the drivers.

#### 7.2.2 Windows 9x/2000/Me/XP drivers

Step 1. To install Audio driver for Windows 98/2000/XP, please run the set up wizard "InstallShield Wizard for Realtek AC'97 Audio" in CD-ROM. Example of installation steps is shown as bellow.

| 🔁 5_Audio                                  |             |                 |                   |
|--------------------------------------------|-------------|-----------------|-------------------|
| File Edit View Favorites To                | ools Help   |                 |                   |
| 📙 🖨 Back 🔹 🔿 👻 🗄 🖓 Search                  | h 🔓 Folders | 🛞 History 🛛 🚏 🧣 | X n III           |
| Address 🗀 5_Audio                          |             |                 | <b>.</b> €        |
|                                            | Z           | 2               |                   |
| 5_Audio                                    | nt4_a357    | wdm_a357        |                   |
| Select an item to view its<br>description. |             |                 |                   |
| See also:                                  |             |                 |                   |
| My Documents                               |             |                 |                   |
| My Network Places<br>My Computer           |             |                 |                   |
|                                            |             |                 |                   |
|                                            |             |                 |                   |
| 2 object(s)                                |             | 13.9 MB         | 🦳 My Computer 🛛 🍂 |

Step 2. Click "Next" to install the Realtek AC'97 Audio

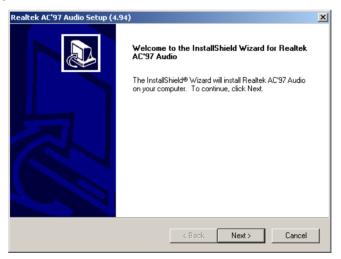

#### Step 3. Click "Yes" to continue the installation

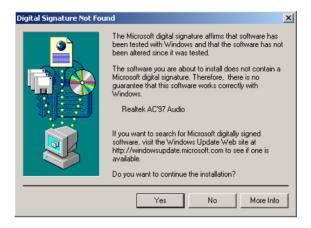

Step 4. In the following Hardware Update Wizard window, click "Finish" for Windows to complete audio driver installation.

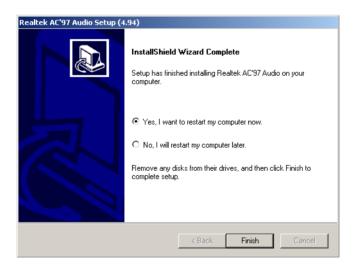

## **B**

## **LAN Configuration**

- Introduction
- Features
- Installation of Ethernet Driver for
  - Windows 2000 Drivers Setup Steps
  - Windows NT Drivers Setup Steps
  - -Windows Wake-on-LAN Setup

## **Chapter 8 PCI Bus Ethernet Interface**

#### 8.1 Introduction

The PCM-3380F is equipped with a high-performance 32-bit Ethernet chipset which is fully compliant with IEEE 802.3 100 Mbps CSMA/CD standards. It is supported by major network operating systems. It is also both 100Base-T and 10Base-T compatible.

#### 8.2 Features

- Intel 82562 10/100Base-T Ethernet LAN controller
- Optional Intel 82540 10/100/1000 Base-T Ethernet LAN controller
- Supports Wake-on-LAN remote control function.
- PCI Bus Master complies with PCI Rev. 2.1
- Complies with 100Base-TX, and 10Base-T applications.
- Single RJ-45 connector gives auto-detection of 10 Mbps or 100 Mbps network data transfer rates and connected cable types.
- ACPI Rev. 2.0, and Device Class Power Management Rev. 1.0.

#### 8.3 Installation of Ethernet Driver

Before installing the Ethernet driver, note the procedures below. You must know which operating system you are using in your PCM-3380, and then refer to the corresponding installation procedure. Then just follow the steps described. You will quickly and successfully complete the installation, even if you are not familiar with instructions for Windows.

Note: The windows illustrations in this chapter are examples only. You must follow the flow chart instructions and pay attention to the instructions which then appear on your screen.

#### 8.3.1 Installation for Windows 2000

- *Note:* The CD-ROM drive is designated as"D" throughout this section.
- 1. Click "Setup" icon in path "D:\3380\LAN\"

| S_LAN                                                   |                                                        |               |
|---------------------------------------------------------|--------------------------------------------------------|---------------|
| File Edit View Favorites                                | Tools Help                                             |               |
| ] 🗢 Back 🔹 ⇒ 👻 🗎 🧟 Sea                                  | rch 🔁 Folders 🎯 History 🛛 🖺 🎙                          | t; X ທ ≣•     |
| Address 🗀 3_LAN                                         |                                                        | <b>▼</b> 🖗 60 |
| 3_LAN                                                   | PRO2KXPM pro98mem pr                                   | rodos pront4  |
| PRO2KXPM<br>Application<br>Modified: 10/10/2003 2:19 AM | Type: Application<br>Size: 1.69 MB<br>pront41 pronware |               |
| Size: 1.69 MB                                           |                                                        |               |
| Attributes: Read-only                                   |                                                        |               |
| Type: Application Size: 1.69 MB                         | 1.69 MB                                                | 🖳 My Computer |

#### 2. Choose "Accept" item and click "Next" to go next step.

| DriverInstaller - InstallShield Wizard License Agreement Please read the following license agreement carefully.                                                                                                    | X      |
|----------------------------------------------------------------------------------------------------|--------|
| INTEL SOFTWARE LICENSE AGREEMENT<br><u>IMPORTANT - READ BEFORE COPYING, INSTALLING OR USI</u><br>Do not use or load this software and any associated materials<br>(collectively, the "Software") until you have carefully read the<br>following terms and conditions. By loading or using the Softw<br>you agree to the terms of this Agreement. If you do not wish to<br>agree, do not install or use the Software. | are,   |
| I accept the terms in the license agreement                                                                                                    |        |
| I do not accept the terms in the license agreement InstallShield                                                                                                    |        |
| < Back Next >                                                                                                    | Cancel |

#### 3. Click "Next".

| 🛃 DriverInstaller - InstallShield Wizard                                                 | ×                    |
|------------------------------------------------------------------------------------------|----------------------|
| Location to Save Files<br>Where would you like to save your files?                       |                      |
| Please enter the folder where you want the exist, it will be created for you. To continu |                      |
| Save files in folder:                                                                    |                      |
| c:\IntelPRO                                                                              |                      |
|                                                                                          | Change               |
|                                                                                          |                      |
| InstallShield                                                                            |                      |
|                                                                                          | < Back Next > Cancel |

#### 4. Click "Install" to begin the installation.

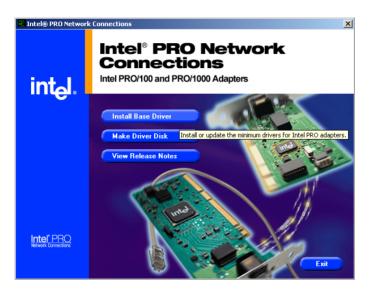

#### 5. Click "Exit" to exit the wizard.

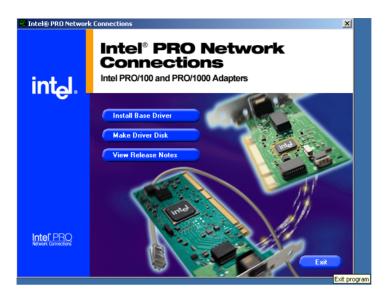

#### 8.3.2 Installation for Windows NT

1. Select "Start", "Settings", "Control Panel" and double click "Network" icon.

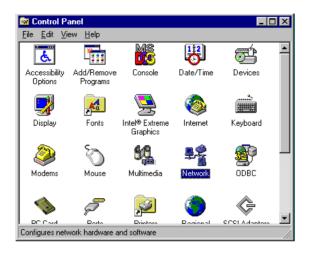

2. Then this menu will show on the screen. And click "Yes" to install network driver.

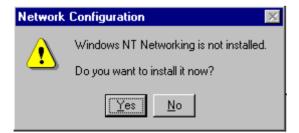

3. Select "Wired to the network" and click "Next"

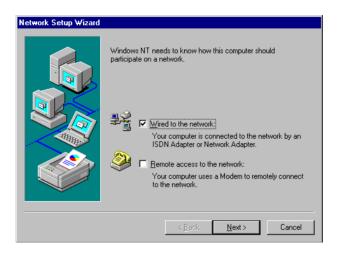

4. Click "Start Search" to searh a Network Adapter. Then click "Next" to go next step

| Network Setup Wizard |                                                                                                    |
|----------------------|----------------------------------------------------------------------------------------------------|
|                      | To have setup start searching for a Network Adapter, click Start<br>Search button.<br>Start Search<br>Network ≜dapters:<br>☑ I Intel EtherExpress PRO Ethernet Adapter<br>Select from list |
|                      | < <u>B</u> ack <u>Next&gt;</u> Cancel                                                                                                    |

5. Base on current network environment to modify the Network Protocol then Click "Next"

| Network Setup Wizard |                                                                                                    |
|----------------------|----------------------------------------------------------------------------------------------------|
|                      | Select the networking protocols that are used on your network.<br>If you are unsure, contact your system administrator. |
|                      | Network Protocols:<br>TCP/IP Protocol<br>NWLink IPX/SPX Compatible Transport<br>NetBEUI Protocol                        |
|                      | Select from list                                                                                                    |
|                      | < <u>B</u> ack <u>N</u> ext > Cancel                                                                                    |

| Network Setup Wizard |                                                                                                    |
|----------------------|----------------------------------------------------------------------------------------------------|
|                      | Listed below are the services that will be installed by the system.<br>You may add to this list by clicking the Select from list button. |
|                      | Network Services:                                                                                                    |
|                      | Select from list                                                                                                    |
|                      | < <u>B</u> ack <u>N</u> ext> Cancel                                                                                                    |

#### 6.Click "Next" to go to next step

| Network Setup Wizard |                                                                                                    |
|----------------------|----------------------------------------------------------------------------------------------------|
|                      | Windows NT is now ready to install networking components that<br>you selected and others required by the system.<br>This process will allow individual components to install<br>themselves and raise dialogs so that they may install correctly. |
|                      | Click Next to install selected components.<br>Click Back to make changes to your selections.                                                                                                    |
|                      | < <u>B</u> ack <u>Next&gt;</u> Cancel                                                                                                    |

7. Click "Next" to install Network Adapter driver.

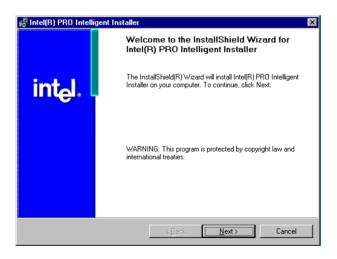

8. Check the Licemse Agreement first then select "I accept the terms in the license agreement" and click "Next".

| 🚰 Intel(R) PRO Intelligent Installer                                                                                                 |                                   |                                        | ×                           |
|----------------------------------------------------------------------------------------------------|-----------------------------------|----------------------------------------|-----------------------------|
| License Agreement                                                                                                    |                                   |                                        | N. Ash                      |
| Please read the following license agreeme                                                                                            | ent carefully.                    |                                        |                             |
| INTEL SOFTWARE LICENS<br>IMPORTANT - READ BEFORE<br>Do not use or load this software and a                                           | COPYING, INS                      | TALLING OR USIN                        |                             |
| "Software") until you have carefully re<br>loading or using the Software, you age<br>do not agree with the terms of thi<br>Software. | ead the follow<br>ree to the tern | ing terms and cor<br>ns of this Agreem | nditions. By<br>ent. If you |
| I accept the terms in the license agreement                                                                                          | nt                                |                                        |                             |
| O I do not accept the terms in the license ag                                                                                        | greement                          |                                        |                             |
|                                                                                                    |                                   |                                        |                             |
| ]                                                                                                    | < <u>B</u> ack                    | <u>N</u> ext >                         | Cancel                      |

9. Select "Typical" and Click "Next".

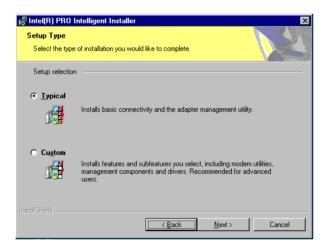

10. Click "Install" to start to install driver.

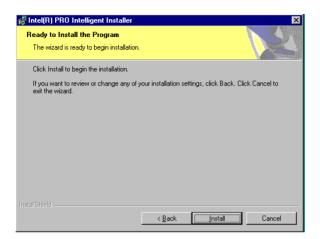

11. Click "Finish" to finish install driver.

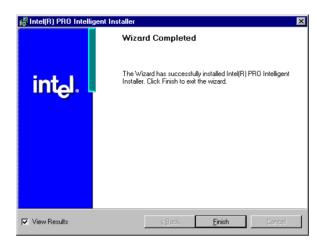

#### 8.4 Further information

Intel website: www.intel.com

Advantech websites: www.advantech.com www.advantech.com.tw

PCM-3380 User's Manual

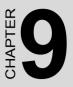

# **USB Setup**

Introduction Installation of USB drivers -for Windows 98/2000/XP Further information

# Chapter 9 USB Setup

#### 9.1 Introduction

The PCM-3380 support 6 ports USB2.0/1.1.

#### 9.2 Installation of the PCI USB driver

Notes: 1. The windows illustrations in this chapter are intended as examples only. Please follow the listed steps, and pay attention to the instructions which appear on your screen.

2. For convenience, the CD-ROM drive is designated as "D" throughout this chapter.

#### 9.2.1 Installation for Windows 98/ME/2000/XP

The USB drivers for the PCM-3380 board are located on the

USB driver CD. Example of installation steps is shown as bellow:

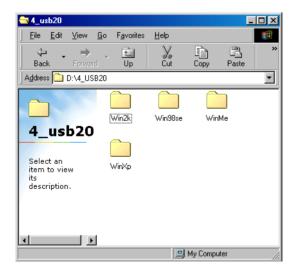

| 😑 Win98se                                             |                |                             |                 |            |       |   |
|-------------------------------------------------------|----------------|-----------------------------|-----------------|------------|-------|---|
| <u>File</u> dit                                       | ⊻iew           | <u>G</u> o F <u>a</u> vorit | es <u>H</u> elp |            |       | 1 |
| ↓ .<br>Back                                           | . 🔶<br>Forward | - È                         | y<br>Cut        | Copy       | Paste | » |
| 🛛 A <u>d</u> dress 🗋                                  | D:\4_USE       | 320\Win98se                 |                 |            |       | • |
| WinS<br>Select an<br>item to viu<br>its<br>descriptio | ew             | Setup                       |                 |            |       |   |
|                                                       |                | 1                           |                 | 🚽 My Compu | uter  |   |

| INTEL SOF         | FTWARE LICENSE AGREEMENT                                                                                                    | × |
|-------------------|----------------------------------------------------------------------------------------------------|---|
| 2                 | Please read the following License Agreement. Press the PAGE DOWN key to see the rest of the<br>agreement.                                                                                                    | • |
| INTEL S           | OFTWARE LICENSE AGREEMENT                                                                                                    |   |
| THIS AG<br>AGREED | ANT - BY UNZIPPING THIS FILE, YOU ARE AGREEING TO BE BOUND BY THETERMS OF<br>IREEMENT. DO NOT UNZIP THIS FILE UNTIL YOU HAVE CAREFULLY READ AND<br>O TO THE FOLLOWING TERMS AND CONDITIONS. IF YOU DO NOT AGREE TO THE<br>OF THIS AGREEMENT, PROMPTLY DELETE THIS FILE. | J |
| IF YOU L          | UNZIP THIS FILE, YOU WILL BE BOUND BY THE TERMS OF THIS AGREEMENT                                                                                                    |   |
|                   | E: You may copy the Software onto your organization's computers for your organization's use,<br>may make a reasonable number of back-up copies of the Software, subject to these conditions:                                                                            | - |
|                   | ccept all the terms of the preceding License Agreement? If you choose No, Setup will close. To<br>s product, you must accept this agreement.                                                                                                    | _ |
| <u> </u>          | int <u>Y</u> es <u>No</u>                                                                                                    |   |

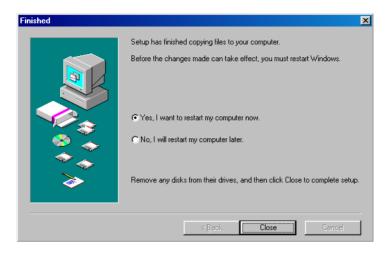

Notes: Windows 98 Second Wdition has some limit on install USB. The user can install USB driver without any problem, however, the system asks user to provide driver after USB device is actually inserted into the system. To avoid the unnecessary problem, please not to install Windows 98SE.

#### 9.2.2 Installation for windows 2000

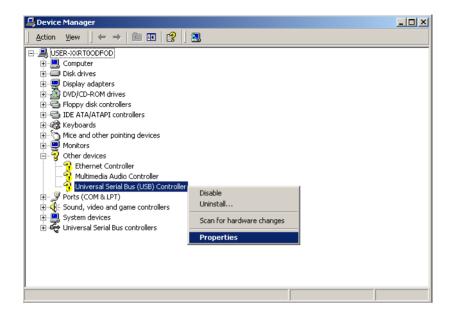

| Universal        | Serial Bus (USB)                                  | Controller Prop    | perties            | <u>? ×</u> |
|------------------|---------------------------------------------------|--------------------|--------------------|------------|
| General          | Driver Resource                                   | es                 |                    |            |
| <b>}</b>         | Universal Serial E                                | us (USB) Controlle | er                 |            |
|                  | Device type:                                      | Other devices      |                    |            |
|                  | Manufacturer:                                     | Unknown            |                    |            |
|                  | Location:                                         | PCI bus 0, devi    | ice 29, function 7 |            |
|                  | drivers for this devic<br>einstall the drivers fo |                    |                    | ver        |
|                  |                                                   |                    |                    |            |
| Device<br>Use th | usage:<br>is device (enable)                      |                    |                    | •          |
|                  |                                                   |                    | ОК                 | Cancel     |

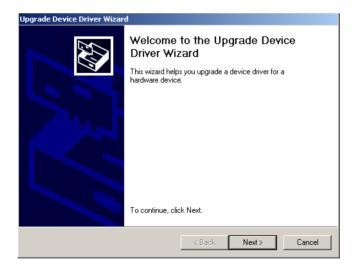

| Upgrade Device Driver Wizard                                                                                                    |
|----------------------------------------------------------------------------------------------------|
| Install Hardware Device Drivers<br>A device driver is a software program that enables a hardware device to work with<br>an operating system. |
| This wizard upgrades drivers for the following hardware device:                                                                              |
| Universal Serial Bus (USB) Controller                                                                                                    |
| Upgrading to a newer version of a device driver may add functionality to or improve the<br>performance of this device.                       |
| What do you want the wizard to do?                                                                                                    |
| O Search for a suitable driver for my device (recommended)                                                                                   |
| Display a list of the known drivers for this device so that I can choose a specific driver                                                   |
|                                                                                                    |
| < Back Next > Cancel                                                                                                    |

| Upgrade Device Driver Wizard                                                                                                    |        |        |        |
|----------------------------------------------------------------------------------------------------|--------|--------|--------|
| Hardware Type<br>What type of hardware do you want to insta                                                                                                    | JII?   |        |        |
| Select a hardware type, and then click Next<br>Hardware types:                                                                                                    | t.     |        |        |
| Image: Point Apm/Legacy Support         Image: Devices         POMCIA adapters         Ports (CDM & LPT)         Printers         SSSI and RAID controllers         System devices         System devices         Tape drives |        |        | ×      |
|                                                                                                    | < Back | Next > | Cancel |

| Upgrade Device Driver Wizard                                                                            |                                                                                   |
|----------------------------------------------------------------------------------------------------|-----------------------------------------------------------------------------------|
| Select a Device Driver<br>Which driver do you want to install for this dev                              | vice?                                                                             |
| Select the manufacturer and model of your have a disk that contains the driver you wa                   | r hardware device and then click Next. If you<br>ant to install, click Have Disk. |
| Models:<br>Intel () 82801DB/DBM USB Enhanced Host Contr<br>Standard Enhanced PCI to USB Host Controller | roller                                                                            |
| <ul> <li>Show compatible hardware</li> <li>Show all hardware of this device class</li> </ul>            | Have Disk                                                                         |
|                                                                                                    | < Back Next > Cancel                                                              |

| Install Fro | om Disk                                                                                 |              | × |
|-------------|-----------------------------------------------------------------------------------------|--------------|---|
| -           | Insert the manufacturer's installation disk into the drive selected, and then click DK. | OK<br>Cancel |   |
|             | Copy manufacturer's files from:<br>F:\4_USB20\Win2k                                     | Browse       |   |

| Jpgrade Device Driver Wizard                                                                                                    |
|----------------------------------------------------------------------------------------------------|
| Select a Device Driver<br>Which driver do you want to install for this device?                                                                                   |
| Select the manufacturer and model of your hardware device and then click Next. If you have a disk that contains the driver you want to install, click Have Disk. |
| Manufacturers: Models:<br>[Standard USB Hub)<br>Intel<br>NEC<br>NEC<br>Models:<br>Intel PCI to USB Enhanced Host Controller<br>NEC                               |
| Have Disk                                                                                                    |
| < Back Next > Cancel                                                                                                    |

| Upgrade Device Driver Wizard                                                                                                    |
|----------------------------------------------------------------------------------------------------|
| Start Device Driver Installation<br>The device driver will be installed with the default settings.                                                |
| The wizard is ready to install the driver for the following hardware device:                                                                      |
|                                                                                                    |
| Windows will use default settings to install the software for this hardware device. To<br>install the software for your new hardware, click Next. |
|                                                                                                    |
|                                                                                                    |
|                                                                                                    |
| < Back Next > Cancel                                                                                                    |

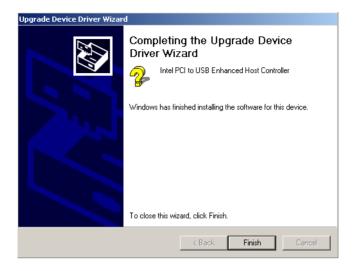

#### 9.3 Further Information

For further information about the USB installation in your PCM-3380, including driver updates, troubleshooting guides and FAQ lists, visit the following web resources:

Advantech websites: www.advantech.com www.advantech.com.tw

A

Appendix

# Programming the Watchdog Timer

The PCM-3380 is equipped with a watchdog timer that resets the CPU or generates an interrupt if processing comes to a standstill for any reason. This feature ensures system reliability in industrial standalone or unmanned environments.

# Appendix A Programming Waterdog Timer

#### A.1 Watchdog programming

Bellow is a sample of programming code for controlling the Watchdog Timer function.

.....

Enter the extended function mode ,interruptible double-write |

-----

MOV DX.2EH MOV AL,87H OUT DX,AL OUT DX.AL \_\_\_\_\_ Configurate logical device 8, configuration register CRF6 MOV DX.2EH MOV AL,07H; point to Logical Device Number Reg. OUT DX.AL MOV DX,2FH MOV AL,08H ; select logical device 8 OUT DX,AL; MOV DX,2EH MOV AL,30H ;Set watch dog activate or inactivate OUT DX,AL MOV DX,2FH MOV AL,01H ; 01:activate 00:inactivate OUT DX,AL; MOV DX.2EH MOV AL, F5H ; Setting counter unit is second OUT DX,AL

PCM-3380 User's Manual

MOV AL,AAH OUT DX,AL

PCM-3380 User's Manual

B

Appendix

# **Pin Assignments**

This appendix provides specialized information regarding:

- LCD Inverter Connector
- Battery Connector
- Front Panel Connector
- Power Connector
- LAN Connector
- Fan Connector(5V Only)
- Audio Connector(Line Out)
- KB/MS Connector
- 2ch LVDS Connector
- IDE 44pin connector
- LPT Connector
- ATX Ctrl Connector
- Audio Connector
- CRT Connector
- USB Connector
- COM Port Connector

# Appendix B Pin Assignments

#### **B.1 LCD Inverter Connector (CN1)**

| Table E | Table B.1: LCD Inverter Connector(CN1) |  |  |
|---------|----------------------------------------|--|--|
| Pin     | Signal                                 |  |  |
| 1       | +12V                                   |  |  |
| 2       | BKLTEN                                 |  |  |
| 3       | GND                                    |  |  |
| 4       | VBR                                    |  |  |
| 5       | VCC                                    |  |  |

#### **B.2 Battery Connector (CN2)**

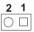

| Table B.2: Battery connector (CN2) |        |  |
|------------------------------------|--------|--|
| Pin                                | Signal |  |
| 1                                  | +3V    |  |
| 2                                  | GND    |  |

| 6 | 5 | 4 | 3 | 2 | 1 |
|---|---|---|---|---|---|
| 0 | 0 | 0 | 0 | 0 |   |

| Table E | Table B.3: Front Panel connector (CN6) |  |  |
|---------|----------------------------------------|--|--|
| Pin     | Signal                                 |  |  |
| 1       | PS_IN-                                 |  |  |
| 2       | PS_IN+                                 |  |  |
| 3       | RESET_IN-                              |  |  |
| 4       | RESET_IN+                              |  |  |
| 5       | BUZZER-                                |  |  |
| 6       | BUZZER+                                |  |  |

#### **B.4 Power Connector(CN8)**

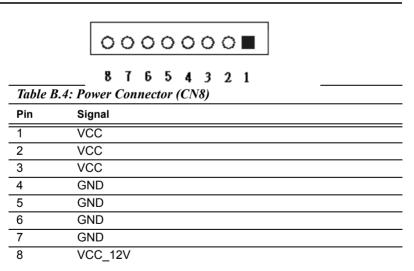

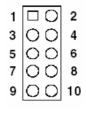

| Table | Table B.5: LAN Connector(CN9) |     |         |  |  |
|-------|-------------------------------|-----|---------|--|--|
| Pin   | Signal                        | Pin | Signal  |  |  |
| 1     | LAN Vcc                       | 2   | LED2-   |  |  |
| 3     | Rx+                           | 4   | Rx-     |  |  |
| 5     | LED1-                         | 6   | LAN GND |  |  |
| 7     | N.C.                          | 8   | LAN GND |  |  |
| 9     | Tx+                           | 10  | Tx-     |  |  |

#### B.6 Fan Connector(5V Only) (CN10)

| 3 | 2 | 1 |
|---|---|---|
| 0 | 0 |   |

| Table E | Table B.6: Fan Connector(5V Only) (CN18) |  |  |
|---------|------------------------------------------|--|--|
| Pin     | Signal                                   |  |  |
| 1       | N.C.                                     |  |  |
| 2       | Vcc                                      |  |  |
| 3       | GND                                      |  |  |

| 1 | 2 | 3 |
|---|---|---|
|   | 0 | 0 |

| Table I | Table B.7: Audio Connector(Line Out)(CN11) |  |  |
|---------|--------------------------------------------|--|--|
| Pin     | Signal                                     |  |  |
| 1       | LineOut_R                                  |  |  |
| 2       | GND                                        |  |  |
| 3       | LineOut_L                                  |  |  |

#### B.8 KB/MS Connector (CN4)

| 6 | 5 | 4 | 3 | 2 | 1 |
|---|---|---|---|---|---|
| 0 | 0 | 0 | 0 | 0 |   |

| Table B. | Table B.8: KB/MS connector (CN4) |  |  |
|----------|----------------------------------|--|--|
| Pin      | Signal                           |  |  |
| 1        | KB CLOCK                         |  |  |
| 2        | KB DATA                          |  |  |
| 3        | MS CLOCK                         |  |  |
| 4        | GND                              |  |  |
| 5        | KB_VCC                           |  |  |
| 6        | MS DATA                          |  |  |

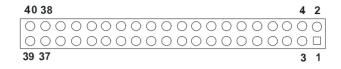

| Table | Table B.9: 2ch LVDS Connector (CN12) |     |                      |  |  |
|-------|--------------------------------------|-----|----------------------|--|--|
| Pin   | Signal                               | Pin | Signal               |  |  |
| 1     | VDD_Safe                             | 2   | VDD_Safe             |  |  |
| 3     | GND                                  | 4   | GND                  |  |  |
| 5     | VDD_Safe                             | 6   | VDD_Safe             |  |  |
| 7     | 1st LVDS YA[0,1,2,3]                 | 8   | 2nd LVDS YA[0,1,2,3] |  |  |
| 9     | 1st LVDS YA[0,1,2,3]                 | 10  | 2nd LVDS YA[0,1,2,3] |  |  |
| 11    | GND                                  | 12  | GND                  |  |  |
| 13    | 1st LVDS YA[0,1,2,3]                 | 14  | 2nd LVDS YA[0,1,2,3] |  |  |
| 15    | 1st LVDS YA[0,1,2,3]                 | 16  | 2nd LVDS YA[0,1,2,3] |  |  |
| 17    | GND                                  | 18  | GND                  |  |  |
| 19    | 1st LVDS YA[0,1,2,3]                 | 20  | 2nd LVDS YA[0,1,2,3] |  |  |
| 21    | 1st LVDS YA[0,1,2,3]                 | 22  | 2nd LVDS YA[0,1,2,3] |  |  |
| 23    | GND                                  | 24  | GND                  |  |  |
| 25    | 1st LVDS Clk                         | 26  | 2nd LVDS Clk         |  |  |
| 27    | 1st LVDS Clk                         | 28  | 2nd LVDS Clk         |  |  |
| 29    | GND                                  | 30  | GND                  |  |  |
| 31    | LVDS_DCLK                            | 32  | LVDS_DDAT            |  |  |
| 33    | GND                                  | 34  | GND                  |  |  |
| 35    | 1st LVDS YA[0,1,2,3]                 | 36  | 2nd LVDS YA[0,1,2,3] |  |  |
| 37    | 1st LVDS YA[0,1,2,3]                 | 38  | 2nd LVDS YA[0,1,2,3] |  |  |
| 39    | N.C.                                 | 40  | N.C.                 |  |  |

| Pin         Signal         Pin         Signal           1         RESET#         2         GND           3         IDE_D[7:0]         4         IDE_D[8:15]           5         IDE_D[7:0]         6         IDE_D[8:15]           7         IDE_D[7:0]         8         IDE_D[8:15]           9         IDE_D[7:0]         10         IDE_D[8:15]           11         IDE_D[7:0]         12         IDE_D[8:15]           13         IDE_D[7:0]         14         IDE_D[8:15]           15         IDE_D[7:0]         16         IDE_D[8:15]           17         IDE_D[7:0]         18         IDE_D[8:15]           19         GND         20         N.C.           21         IDE_DREQ         22         GND           23         IDE_IOR#         26         GND           27         IDE IORDY         28         CSEL |      |
|----------------------------------------------------------------------------------------------------|------|
| 3       IDE_D[7:0]       4       IDE_D[8:15]         5       IDE_D[7:0]       6       IDE_D[8:15]         7       IDE_D[7:0]       8       IDE_D[8:15]         9       IDE_D[7:0]       10       IDE_D[8:15]         11       IDE_D[7:0]       12       IDE_D[8:15]         13       IDE_D[7:0]       14       IDE_D[8:15]         15       IDE_D[7:0]       16       IDE_D[8:15]         17       IDE_D[7:0]       18       IDE_D[8:15]         19       GND       20       N.C.         21       IDE_DREQ       22       GND         23       IDE_IOR#       26       GND         25       IDE_IOR#       26       GND                                                                                                    |      |
| 5       IDE_D[7:0]       6       IDE_D[8:15]         7       IDE_D[7:0]       8       IDE_D[8:15]         9       IDE_D[7:0]       10       IDE_D[8:15]         11       IDE_D[7:0]       12       IDE_D[8:15]         13       IDE_D[7:0]       14       IDE_D[8:15]         15       IDE_D[7:0]       16       IDE_D[8:15]         17       IDE_D[7:0]       18       IDE_D[8:15]         19       GND       20       N.C.         21       IDE_IOREQ       22       GND         23       IDE_IOR#       26       GND         25       IDE_IOR#       26       GND                                                                                                    | 7    |
| 7       IDE_D[7:0]       8       IDE_D[8:15]         9       IDE_D[7:0]       10       IDE_D[8:15]         11       IDE_D[7:0]       12       IDE_D[8:15]         13       IDE_D[7:0]       14       IDE_D[8:15]         15       IDE_D[7:0]       16       IDE_D[8:15]         17       IDE_D[7:0]       18       IDE_D[8:15]         19       GND       20       N.C.         21       IDE_DREQ       22       GND         23       IDE_IOR#       26       GND         25       IDE_IOR#       26       GND                                                                                                    |      |
| 7       IDE_D[7:0]       8       IDE_D[8:15]         9       IDE_D[7:0]       10       IDE_D[8:15]         11       IDE_D[7:0]       12       IDE_D[8:15]         13       IDE_D[7:0]       14       IDE_D[8:15]         15       IDE_D[7:0]       16       IDE_D[8:15]         17       IDE_D[7:0]       18       IDE_D[8:15]         19       GND       20       N.C.         21       IDE_DREQ       22       GND         23       IDE_IOR#       26       GND         25       IDE_IOR#       26       GND                                                                                                    | 2    |
| 9       IDE_D[7:0]       10       IDE_D[8:15]         11       IDE_D[7:0]       12       IDE_D[8:15]         13       IDE_D[7:0]       14       IDE_D[8:15]         15       IDE_D[7:0]       16       IDE_D[8:15]         17       IDE_D[7:0]       18       IDE_D[8:15]         19       GND       20       N.C.         21       IDE_DREQ       22       GND         23       IDE_IOR#       26       GND         25       IDE_IOR#       26       GND                                                                                                    | 4    |
| 11       IDE_D[7:0]       12       IDE_D[8:15]         13       IDE_D[7:0]       14       IDE_D[8:15]         15       IDE_D[7:0]       16       IDE_D[8:15]         17       IDE_D[7:0]       18       IDE_D[8:15]         19       GND       20       N.C.         21       IDE_DREQ       22       GND         23       IDE_IOW#       24       GND         25       IDE_IOR#       26       GND         27       IDE_IORPDY       28       OSEI                                                                                                    |      |
| 13       IDE_D[7:0]       14       IDE_D[8:15]         15       IDE_D[7:0]       16       IDE_D[8:15]         17       IDE_D[7:0]       18       IDE_D[8:15]         19       GND       20       N.C.         21       IDE_DREQ       22       GND         23       IDE_IOW#       24       GND         25       IDE_IOR#       26       GND         27       IDE_IORPDY       28       OSEL                                                                                                    |      |
| 17       IDE_D[7:0]       18       IDE_D[8:15]         19       GND       20       N.C.         21       IDE_DREQ       22       GND         23       IDE_IOW#       24       GND         25       IDE_IOR#       26       GND         27       IDE_IORPX       28       GSEI                                                                                                    |      |
| 19         GND         20         N.C.           21         IDE_DREQ         22         GND         0           23         IDE_IOW#         24         GND         0         0           25         IDE_IOR#         26         GND         0         0         0                                                                                                    | 1    |
| 21     IDE_DREQ     22     GND       23     IDE_IOW#     24     GND       25     IDE_IOR#     26     GND                                                                                                    |      |
| 21         IDE_DREQ         22         GND           23         IDE_IOW#         24         GND         0           25         IDE_IOR#         26         GND         0         0                                                                                                    |      |
| 23         IDE_IOW#         24         GND           25         IDE_IOR#         26         GND         0 C           27         IDE_IOR#         26         GND         0 C                                                                                                    |      |
| 25 IDE_IOR# 26 GND                                                                                                    |      |
|                                                                                                    |      |
| $27$ IDE_IORDY 28 USEL $ \bigcirc \bigcirc$                                                                                                    |      |
| 29 IDE_DACK# 30 GND OC                                                                                                    | 1    |
| 31 IDE_IRQ 32 N.C.                                                                                                    |      |
| 33 IDE_A[2:0] 34 IDE_PDIAG#                                                                                                    |      |
| 35 IDE_A[2:0] 36 IDE_A[2:0]                                                                                                    |      |
| 37 IDE_CS[0,1]# 38 IDE_CS[0,1]#                                                                                                    |      |
| <u>39 IDE_DASP# 40 GND</u> <del>7</del> 00                                                                                                    | 6 6  |
| 41 VCC 42 VCC <b>4</b>                                                                                                    | 44 4 |
| 43 GND 44 N.C.                                                                                                    |      |

| Pin | Signal      | Pin | Signal    |                        |
|-----|-------------|-----|-----------|------------------------|
| 1   | LPT_STB#_O  | 2   | LPT_AFD#  |                        |
| 3   | LPT_PPD[07] | 4   | LPT_ERR#  | 1 🗆 🔿 2                |
| 5   | LPT_PPD[07] | 6   | LPT_INIT# | 3 🔿 🖓 4                |
| 7   | LPT_PPD[07] | 8   | LPT_SLIN# | 00                     |
| 9   | LPT_PPD[07] | 10  | GND       |                        |
| 11  | LPT_PPD[07] | 12  | GND       |                        |
| 13  | LPT_PPD[07] | 14  | GND       | 0 0                    |
| 15  | LPT_PPD[07] | 16  | GND       | 00                     |
| 17  | LPT_PPD[07] | 18  | GND       | 00                     |
| 19  | LPT_ACK#    | 20  | GND       | 00                     |
| 21  | LPT_BUSY    | 22  | GND       | 23 0 0 24              |
| 23  | LPT_PE      | 24  | GND       | 23 0 0 24<br>25 0 0 26 |
| 25  | LPT_SLCT    | 26  | GND       |                        |

#### Table B.11: LPT Connector (CN19)

#### B.12 ATX AUX Connector (CN13)

| 3 | 2 | 1 |
|---|---|---|
| 0 | 0 |   |

| Table B.12: ATX Ctrl Connector (CN13) |        |  |  |
|---------------------------------------|--------|--|--|
| Pin                                   | Signal |  |  |
| 1                                     | VccSB  |  |  |
| 2                                     | N.C.   |  |  |
| 3                                     | PS_ON# |  |  |

| Table | Table B.13: Audio Connector (CN15) |  |  |  |
|-------|------------------------------------|--|--|--|
| Pin   | Signal                             |  |  |  |
| 1     | LineIn_R                           |  |  |  |
| 2     | GND                                |  |  |  |
| 3     | LineIn_L                           |  |  |  |
| 4     | GND                                |  |  |  |
| 5     | Mic_In                             |  |  |  |

#### B.14 CRT Connector (CN14)

| 11 | 9  | 7 | 5 | 3 | 1 |
|----|----|---|---|---|---|
| Ο  | Ο  | 0 | 0 | Ο |   |
| Ο  | Ο  | Ο | Ο | Ο | Ο |
| 12 | 10 | 8 | 6 | 4 | 2 |

| Table B.14: CRT Connector (CN14) |          |     |          |  |
|----------------------------------|----------|-----|----------|--|
| Pin                              | Signal   | Pin | Signal   |  |
| 1                                | GND      | 3   | VGA_G    |  |
| 2                                | VGA_R    | 4   | VGA_B    |  |
| 5                                | GND      | 6   |          |  |
| 7                                | VGA_DDAT | 8   | VGA_DCLK |  |
| 9                                | GND      | 10  | VGA_HS   |  |
| 11                               | VGA_VS   | 12  | GND      |  |

| 13 14                                   | 23 24 |
|-----------------------------------------|-------|
| 000000000                               | 000   |
| 000000000000000000000000000000000000000 | 000   |
| 1 2                                     | 11 12 |

| Table | Table B.15: USB Connector (CN18) |     |            |  |  |
|-------|----------------------------------|-----|------------|--|--|
| Pin   | Signal                           | Pin | Signal     |  |  |
| 1     | VCC_USBP1                        | 2   | VCC_USBP1  |  |  |
| 3     | USB_PP0N/P                       | 4   | USB_PP1N/P |  |  |
| 5     | USB_PP0N/P                       | 6   | USB_PP1N/P |  |  |
| 7     | GND                              | 8   | GND        |  |  |
| 9     | VCC_USBP2                        | 10  | VCC_USBP2  |  |  |
| 11    | USB_PP2N/P                       | 12  | USB_PP3N/P |  |  |
| 13    | USB_PP2N/P                       | 14  | USB_PP3N/P |  |  |
| 15    | GND                              | 16  | GND        |  |  |
| 17    | VCC_USBP3                        | 18  | VCC_USBP3  |  |  |
| 19    | USB_PP4N/P                       | 20  | USB_PP5N/P |  |  |
| 21    | USB_PP4N/P                       | 22  | USB_PP5N/P |  |  |
| 23    | GND                              | 24  | GND        |  |  |

| 20 18                                   | 4          | 2 |
|-----------------------------------------|------------|---|
| 000000000000000000000000000000000000000 | $\bigcirc$ | 0 |
| 00000000                                | $\bigcirc$ |   |
| 19 17                                   | 3          | 1 |

| Table B.16: COM Port Connector (CN17) |           |     |           |  |
|---------------------------------------|-----------|-----|-----------|--|
| Pin                                   | Signal    | Pin | Signal    |  |
| 1                                     | COM1_DCD# | 2   | COM1_DSR# |  |
| 3                                     | COM1_RX#  | 4   | COM1_RTS# |  |
| 5                                     | COM1_TX#  | 6   | COM1_CTS# |  |
| 7                                     | COM1_DTR# | 8   | COM1_RI   |  |
| 9                                     | GND       | 10  | GND       |  |
| 11                                    | COM2_DCD# | 12  | COM2_DSR# |  |
| 13                                    | COM2_RX#  | 14  | COM2_RTS# |  |
| 15                                    | COM2_TX#  | 16  | COM2_CTS# |  |
| 17                                    | COM2_DTR# | 18  | COM2_RI   |  |
| 19                                    | GND       | 20  | GND       |  |

PCM-3380 User's Manual

# С

Appendix

# **System Assignments**

This Appendix contains information of a detailed nature: It includes:

- System I/O ports
- 1st MB memory map
- DMA channel assignments
- Interrupt assignments

# Appendix C System Assignments

#### C.1 System I/O Ports

| Table C.1: Sy        | stem I/O Ports                                     |
|----------------------|----------------------------------------------------|
| Addr. range<br>(Hex) | Device                                             |
| 000-01F              | DMA controller                                     |
| 020-021              | Interrupt controller 1, master                     |
| 040-05F              | 8254 timer                                         |
| 060-06F              | 8042 (keyboard controller)                         |
| 070-07F              | Real-time clock, non-maskable interrupt (NMI) mask |
| 080-09F              | DMA page register                                  |
| 0A0-0BF              | Interrupt controller 2                             |
| 0C0-0DF              | DMA controller                                     |
| 0F0                  | Clear math co-processor                            |
| 0F1                  | Reset math co-processor                            |
| 0F8-0FF              | Math co-processor                                  |
| 1F0-1F8              | Fixed disk                                         |
| 170- 178             | Fixed disk (2nd IDE)                               |
| 200-207              | Reserved (Game I/O)                                |
| 278-27F              | Parallel printer port 2 (LPT 3)                    |
| 2E8-2EF              | Series port 4                                      |
| 2F8-2FF              | Serial port 2                                      |
| 300-31F              | Prototype card                                     |
| 360-36F              | Reserved                                           |
| 378-37F              | Parallel printer port 1 (LPT 2)                    |
| 380-38F              | SDLC, bisynchronous 2                              |
| 3A0-3AF              | Bisynchronous 1                                    |
| 3B0-3BF              | Monochrome display and printer adapter (LPT1)      |
| 3C0-3CF              | Reserved                                           |
| 3D0-3DF              | Color/graphics monitor adapter                     |
| 3E8-3EF              | Series port 3                                      |
| 3F0-3F7              | Diskette controller                                |
| 3F8-3FF              | Serial port 1                                      |

\* PNP audio I/O map range from 220 ~ 250H (16 bytes)
 MPU-401 select from 300 ~ 330H (2 bytes)

#### C.2 1st MB memory map

| Addr. range (Hex)DeviceF0000h - FFFFhSystem ROM*CC000h - EFFFhUnused (reserved for Ethernet ROM)C0000h - CBFFFhExpansion ROM (for VGA BIOS)B8000h - BFFFFhCGA/EGA/VGA text |
|----------------------------------------------------------------------------------------------------|
| *CC000h - EFFFFhUnused (reserved for Ethernet ROM)C0000h - CBFFFhExpansion ROM (for VGA BIOS)                                                                              |
| C0000h - CBFFFh Expansion ROM (for VGA BIOS)                                                                                                    |
|                                                                                                    |
| B8000b BEEEEb CGA//GA toxt                                                                                                    |
| Bouddin - BEFFFFFF CGA/EGA/CGA lext                                                                                                    |
| B0000h - B7FFFh Unused                                                                                                    |
| A0000h - AFFFFh EGA/VGA graphics                                                                                                    |
| 00000h - 9FFFFh Base memory                                                                                                    |

\* If Ethernet boot ROM is disabled (Ethernet ROM occupies about 16 KB)

\* E0000 - EFFFF is reserved for BIOS POST

#### C.3 DMA channel assignments

| Table C.3: DMA channel assignments |                              |  |
|------------------------------------|------------------------------|--|
| Channel                            | Function                     |  |
| 0                                  | Available                    |  |
| 1                                  | Reserved (audio)             |  |
| 2                                  | Floppy disk (8-bit transfer) |  |
| 3                                  | Available (parallel port)    |  |
| 4                                  | Cascade for DMA controller 1 |  |
| 5                                  | Available                    |  |
| 6                                  | Available                    |  |
| 7                                  | Available                    |  |

\* Audio DMA select 1, 3, or 5

\*\* Parallel port DMA select 1 (LPT2) or 3 (LPT1)

#### C.4 Interrupt assignments

| Table C.4: Interrupt assignments |                                       |
|----------------------------------|---------------------------------------|
| Interrupt#                       | Interrupt source                      |
| IRQ 0                            | Interval timer                        |
| IRQ 1                            | Keyboard                              |
| IRQ 2                            | Interrupt from controller 2 (cascade) |
| IRQ 3                            | COM2                                  |
| IRQ 4                            | COM1                                  |
| IRQ 5                            | COM4                                  |
| IRQ 6                            | FDD                                   |
| IRQ 7                            | LPT1                                  |
| IRQ 8                            | RTC                                   |
| IRQ 9                            | Reserved (audio)                      |
| IRQ 10                           | COM3                                  |
| IRQ 11                           | Reserved for watchdog timer           |
| IRQ 12                           | PS/2 mouse                            |
| IRQ 13                           | INT from co-processor                 |
| IRQ 14                           | Primary IDE                           |
| IRQ 15                           | Secondary IDE for CFC                 |

\* Ethernet interface IRQ select: 9, 11, 15

\* PNP audio IRQ select: 9, 11, 15

\* PNP USB IRQ select: 9, 11, 15

\* PNP ACPI IRQ select: 9, 11, 15

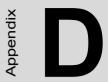

# **Mechanical Drawings**

# **Appendix D Mechanical Drawings**

#### **D.1 Mechanical Drawings**

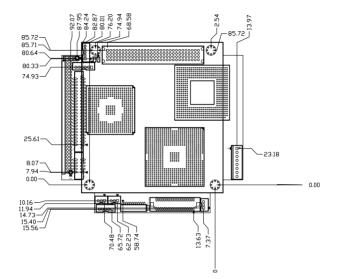

Figure D.1: PCM-3380 Mech Drawing (component side)

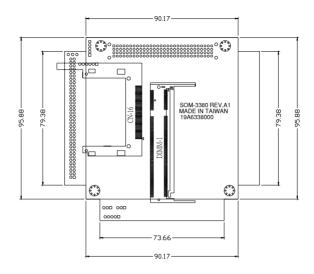

Figure D.2: PCM-3380 Mech Drawing (solder side)

PCM-3380 User's Manual